# **Pioneer Dj**

# **[TABLE DE MIXAGE](#page-1-0) DJM-450**

# **<http://pioneerdj.com/support/>**

# **<http://rekordbox.com/>**

Le site Pioneer DJ indiqué ci-dessus propose des FAQ, des informations sur le logiciel ainsi que divers types d'informations et de services qui permettent de mieux utiliser ce produit.

# [Mode d'emploi](#page-1-0)

# <span id="page-1-0"></span>Sommaire

#### **Comment lire ce manuel**

Merci d'avoir acheté ce produit Pioneer DJ.

Veuillez lire ce manuel et le « Mode d'emploi (Guide de démarrage rapide) » fourni avec l'appareil. Ces deux documents comprennent des informations importantes que vous devez connaître avant d'utiliser ce produit.

- ! Dans ce manuel, les noms de canaux et de touches indiqués sur le produit, les noms de menus dans le logiciel, etc. sont indiqués entre crochets ([ ]). (ex. : canal [**MASTER**], [**ON**/**OFF**], menu [**Démarrer**])
- ! Veuillez noter que les écrans et les caractéristiques techniques du logiciel décrit dans ce manuel, ainsi que l'aspect externe et les caractéristiques techniques du matériel sont en cours de développement de sorte que les caractéristiques finales peuvent être différentes.
- Veuillez noter que selon la version du système d'exploitation, les réglages du navigateur web, etc., le fonctionnement peut être différent des marches à suivre indiquées dans ce mode d'emploi.
- · Veuillez noter que la langue sur les écrans du logiciel décrit dans ce guide peut être différente de celle s'affichant sur les écrans.

#### **Informations préliminaires**

Caractéristiques........................................................................................... [3](#page-2-0)

### **Noms et fonctions des éléments**

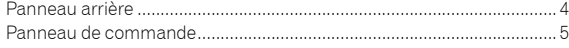

### **Raccordements**

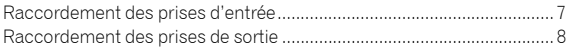

#### **Fonctionnement**

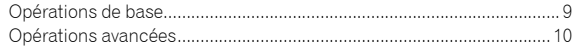

## **Types d'effets**

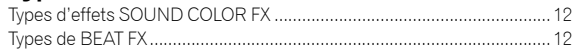

#### **Utilisation de rekordbox**

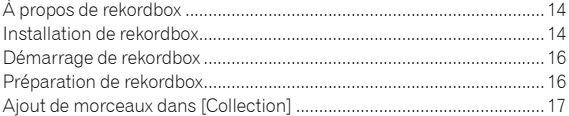

## **Utilisation du système DVS**

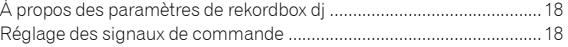

## **Utilisation d'une application autre que rekordbox**

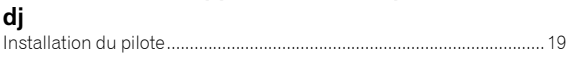

### **Modification des paramètres**

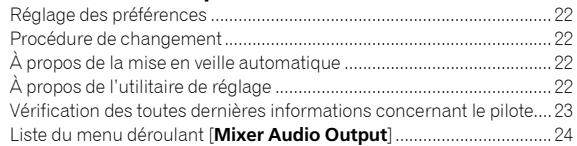

## **Informations complémentaires**

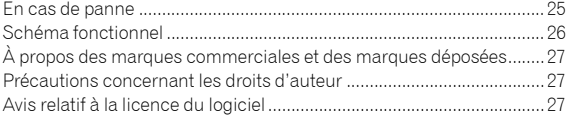

# Informations préliminaires

# <span id="page-2-0"></span>Caractéristiques

Cet appareil est une table de mixage à usage domestique pour DJ. Il s'agit de la dernière née de la série DJM de Pioneer DJ, la référence mondiale pour les discothèques et les clubs. Non seulement cet appareil propose des fonctions telles que SOUND COLOR FX et BEAT FX, mais il peut également soutenir le DJ avec sa disposition de panneau conviviale et se connecter à divers équipements.

# DISPOSITION STANDARD

La configuration du panneau de commande de cet appareil se retrouve dans la série Pioneer DJM, une conception de référence mondiale pour les tables de mixage DJ. Cela vous permet d'assurer une prestation digne d'un DJ en club.

# EQ & FADER

Cet appareil est conçu avec l'EQ CURVE et le FADER CURVE, ceux-là mêmes qu'utilise l'appareil DJM-900NXS2 dans les boîtes de nuit. MAGVEL FADER : cet appareil dispose d'un crossfader, notre système magnétique breveté. D'une longévité inégalée, le MAGVEL FADER peut être utilisé plus de 10 millions de fois, tout en proposant des ajustements précis et délicats. Il est également idéal pour faire un scratch puissant.

3 BAND EQ/ISOLATOR : cet appareil est doté d'un égaliseur 3 bandes permettant de régler séparément les aigus, les médiums et les basses. Non seulement vous pouvez changer la tonalité, mais vous pouvez aussi couper chaque plage sonore en tournant son contrôleur vers la gauche.

# FX

Cet appareil dispose des fonctions SOUND COLOR FX, BEAT FX et SEND/RETURN, très prisées des DJ utilisant le DJM-900NXS2 en discothèque.

SOUND COLOR FX : cet appareil dispose de 4 types d'effets. Vous pouvez ajuster le son d'un morceau selon votre qualité préférée en tournant les commandes [**COLOR**]. En outre, vous pouvez tourner la commande [**PARAMETER**] pour varier l'expression, ce qui peut aider lors d'une improvisation.

BEAT FX : cette fonction offre huit effets différents en conjonction avec le BPM, pour fournir des performances différentes.

SEND/RETURN : cette fonction vous permet de vous connecter à un dispositif portable. Avec une simple connexion, vous pouvez utiliser d'innombrables applications d'effet sur votre dispositif portable en association avec les effets intégrés à cet appareil.

Cet appareil est conçu avec les méthodes INSERT et RETURN AUX. La méthode RETURN AUX peut mélanger le son d'origine avec le son d'effet selon vos besoins, fournissant ainsi des performances uniques.

# « rekordbox dj » et « rekordbox dvs »

Cet appareil est livré avec une clé de licence pour « rekordbox dj » et « rekordbox dvs », qui sont des applications de DJ permettant de créer des morceaux sur votre PC/Mac qui peuvent ensuite être lus avec une platine DJ/vinyle. Cet appareil est équipé d'une carte son interne qui vous permet de commander « rekordbox dj » et « rekordbox dvs » en branchant un seul câble USB à votre PC/Mac, sans réglages compliqués. Seuls l'appareil, une platine DJ/vinyle et un PC/Mac sont nécessaires pour utiliser ces applications.

#### **À propos de rekordbox**

rekordbox est un logiciel complet qui gère des morceaux de musique et des performances DJ.

« rekordbox dj » est la fonction Performances DJ de rekordbox. Pour plus d'informations, veuillez vous reporter à la section *[Utilisation de](#page-13-2)  [rekordbox dj](#page-13-2)* [\(p.14\)](#page-13-2).

# Noms et fonctions des éléments

## <span id="page-3-0"></span>Panneau arrière

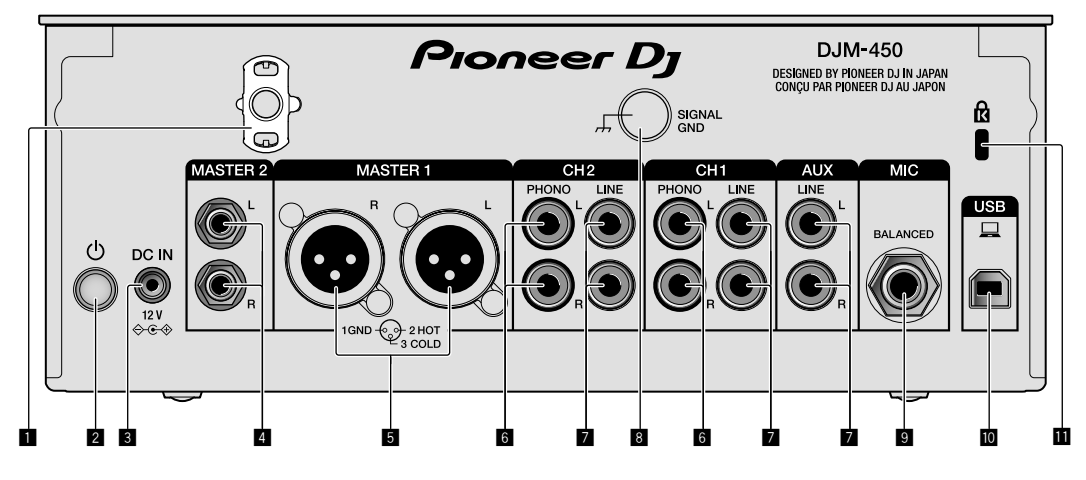

#### 1 **Crochet de cordon**

Accrochez le cordon d'alimentation de l'adaptateur secteur afin d'éviter de le débrancher accidentellement de l'appareil.

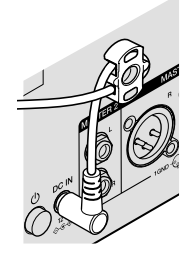

#### 2 **Touche POWER (page [9](#page-8-1))**

Mettez cet appareil en/hors service.

#### 3 **Prise DC IN (page [7\)](#page-6-0)**

Branchez la fiche CC de l'adaptateur secteur fourni. Branchez tous les autres appareils, puis branchez le cordon d'alimentation. N'utilisez que le cordon d'alimentation et l'adaptateur secteur fournis avec cet appareil.

#### 4 **Prises de sortie MASTER2 (page [8\)](#page-7-0)**

Pour raccorder aux prises d'entrées analogiques d'un amplificateur de puissance, etc.

#### 5 **Prises de sortie MASTER1 (page [8](#page-7-0))**

Raccordez vos appareils à la prise d'entrée analogique, par exemple un haut-parleur amplifié ou un amplificateur de puissance. Utilisez ces prises comme sortie symétrique.

**N'insérez pas accidentellement le cordon d'alimentation de l'adaptateur secteur fourni ou le cordon d'alimentation de l'appareil.** 

**Ne pas brancher à une prise susceptible de fournir une alimentation fantôme.**

6 **Prises d'entrée PHONO (page [7](#page-6-0))**

Pour raccorder un dispositif de sortie de type platine DJ (cartouche phono MM). Ne pas pourvoir des signaux de ligne.

#### 7 **Prises d'entrée LINE (page [7](#page-6-0))**

Pour raccorder un lecteur DJ ou un appareil avec sortie niveau ligne.

#### 8 **Prise SIGNAL GND (page [7](#page-6-0))**

Pour raccorder le fil de terre d'un lecteur analogique. Ceci permet de réduire le bruit lorsqu'un lecteur analogique est raccordé.

9 **Prise d'entrée MIC (page [7\)](#page-6-0)**

Pour raccorder un microphone.

#### a **Prise USB (page [7](#page-6-0))**

Pour raccorder un ordinateur.

**E Fente de sécurité Kensington** 

## <span id="page-4-0"></span>Panneau de commande

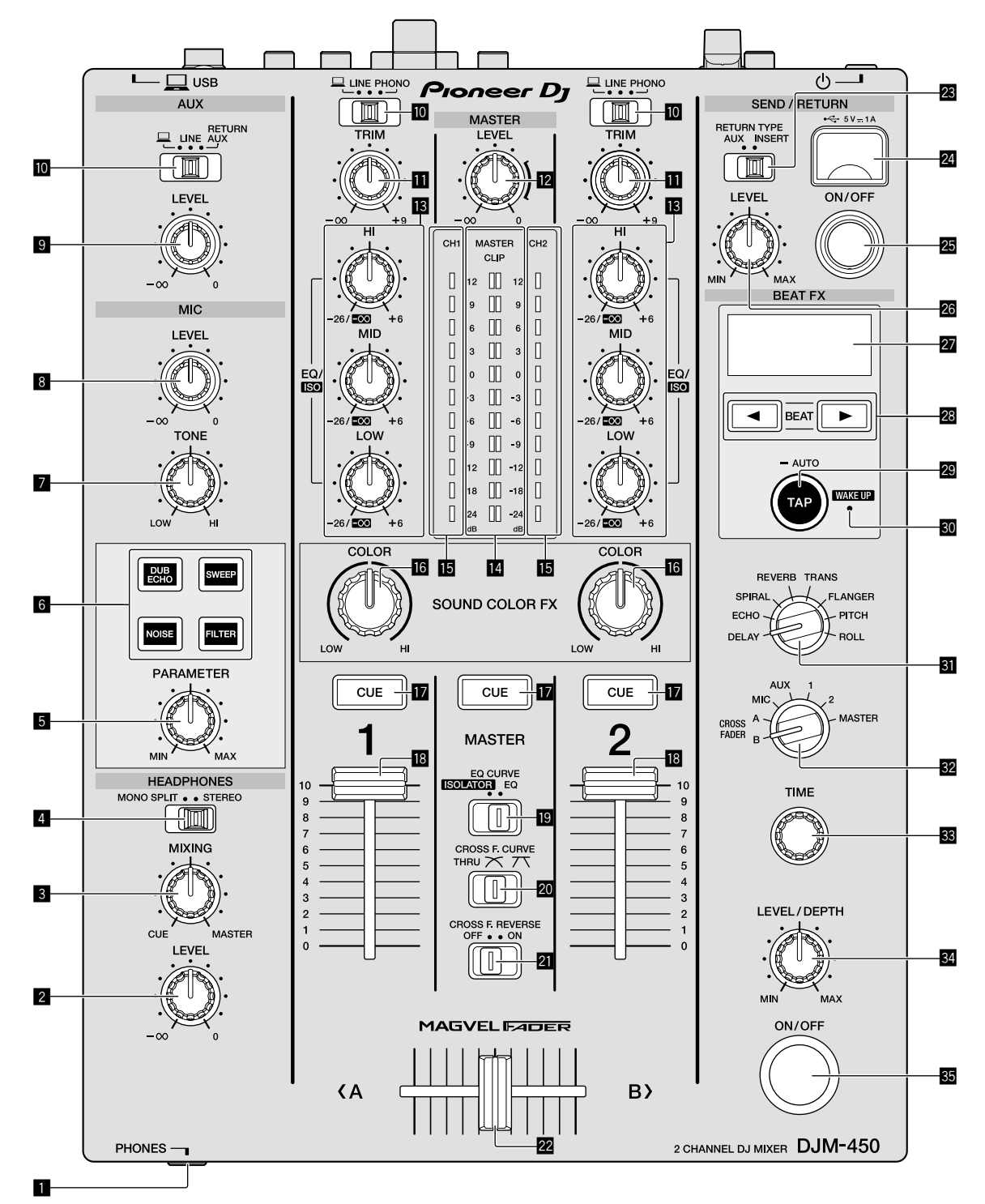

#### 1 **Prise PHONES (page [8](#page-7-0))**

Pour raccorder un casque.

Cet appareil prend en charge les jacks stéréo de 1/4" et les minijacks stéréo de 3,5 mm.

#### 2 **Commande HEADPHONES LEVEL (page [9\)](#page-8-2)**

Pour ajuster le niveau sonore provenant du casque d'écoute.

## 3 **Commande HEADPHONES MIXING (page [9](#page-8-2))**

Pour ajuster la balance du volume de contrôle du son des canaux pour lesquels la touche [**CUE**] est enfoncée et le son du canal [**MASTER**].

#### 4 **Sélecteur MONO SPLIT, STEREO (page [9](#page-8-2))** Change la façon dont le son de contrôle provenant du casque d'écoute est réparti.

Noms et fonctions des éléments **Noms et fonctions des éléments**

- 5 **Commande PARAMETER (page [10](#page-9-1))** Pour ajuster le paramètre SOUND COLOR FX.
- 6 **Touche de sélection SOUND COLOR FX (page [10](#page-9-1))** Pour activer/désactiver les effets SOUND COLOR FX.
- 7 **Commande MIC TONE (page [9\)](#page-8-3)** Pour ajuster la qualité sonore provenant du microphone.
- 8 **Commande MIC LEVEL (page [9](#page-8-3))** Pour ajuster le volume de la sortie du microphone.
- 9 **Commande LEVEL** Pour ajuster le volume de l'entrée AUX.
- a **Sélecteurs d'entrée (page [9](#page-8-1))** Pour sélectionner une source d'entrée sur chaque canal.
- **f** Commande TRIM (page [9](#page-8-1))

Pour ajuster le volume de chaque canal.

c **Commande MASTER LEVEL (page [9\)](#page-8-1)** Pour ajuster le volume de la sortie [**MASTER1**] ou [**MASTER2**].

## d **Commandes EQ/ISO (HI, MID, LOW) (page [9](#page-8-4))**

Pour ajuster la qualité sonore des différents canaux.

#### e **Indicateur Master Level (page [9\)](#page-8-1)**

Il indique le volume de la sortie MASTER. Lorsque le volume est trop fort, l'indicateur [**CLIP**] clignote. Dans ce cas, baissez le volume.

- Clignote lentement : le son se déforme.
- Clignote rapidement : le son est déformé.

#### **Indicateur de niveau de canal (page [9\)](#page-8-1)**

Il indique le volume avant de passer par les faders de canaux.

#### g **Commande COLOR (page [10](#page-9-1))**

Pour changer les paramètres de SOUND COLOR FX des différents canaux.

#### $\blacksquare$  Touche CUE (page [9\)](#page-8-2)

Appuyez sur la touche [**CUE**] du canal que vous voulez surveiller.

#### $\mathbb{B}$  Fader de canal (page [9\)](#page-8-1)

Pour ajuster le volume de chaque canal.

#### $\blacksquare$  Sélecteur EQ CURVE (ISOLATOR, EQ) (page [9\)](#page-8-4)

Pour commuter la fonction des commandes [**EQ/ISO** (**HI**, **MID**, **LOW**)].

## **20** Sélecteur CROSS F.CURVE (THRU, 7 \, 7 \,

#### **(page [9](#page-8-2))**

Pour commuter les caractéristiques de la courbe du crossfader.

#### l **Commutateur CROSS F. REVERSE (page [9](#page-8-5))**

Pour activer/désactiver la fonction inverse du crossfader.

#### m **Crossfader (page [9](#page-8-1))**

Le son est émis suivant la courbe sélectionnée par le sélecteur [**CROSS F.CURVE**].

#### **<sup>2</sup> Sélecteur RETURN TYPE (AUX, INSERT)**

**(page [10\)](#page-9-2)**

**6 Fr**

#### Sélectionnez la méthode SEND/RETURN.

#### **2** Prise de raccordement du dispositif portable (port **USB) (page [8\)](#page-7-0)**

Raccordez un dispositif portable.

- p **Touche SEND/RETURN ON/OFF (page [10\)](#page-9-2)** Pour activer/désactiver SEND/RETURN.
- q **Commande SEND/RETURN LEVEL (page [10\)](#page-9-2)** Pour ajuster le niveau sonore de SEND/RETURN.

#### r **Affichage (page [10](#page-9-3))**

Le BPM, le paramètre d'effet, etc. s'affichent.

### **28** Touches BEAT **⊲**, **▶** (page [10\)](#page-9-3)

Spécifient la fraction de temps utilisée pour synchroniser le son auquel l'effet est appliqué.

#### t **Touche TAP (AUTO, WAKE UP) (page [10](#page-9-4))**

- TAP : tapez sur cette touche pour saisir BPM.
- AUTO : maintenez cette touche enfoncée pour changer le mode de mesure du BPM.
- WAKE UP : appuyez sur cette touche pour annuler l'état de veille.

#### **ED** Indicateur WAKE UP (page [10](#page-9-3))

Cet indicateur est allumé lorsque l'appareil est en état de veille.

- **Sil** Sélecteur d'effet de mesure (page [10\)](#page-9-3) Pour commuter le type d'effet BEAT FX.
- w **Sélecteur de canal d'effet (page [10](#page-9-3))**

Pour commuter le canal auquel BEAT FX et SEND/RETURN doivent s'appliquer.

#### x **Commande TIME (page [10](#page-9-3))**

Pour ajuster le paramètre temporel de BEAT FX.

y **Commande LEVEL/DEPTH (page [10](#page-9-3))**

Pour ajuster le paramètre quantitatif de BEAT FX.

z **Touche Beat FX ON/OFF (page [10](#page-9-3))**

Pour activer/désactiver BEAT FX.

Ne tirez pas trop fort sur les boutons du fader de canal et du crossfader. Ces boutons ont une structure qui ne permet pas de les tirer aisément. Si vous tirez trop fort sur ces boutons, vous risquez d'endommager l'appareil.

# Raccordements

Veillez à toujours éteindre les appareils et à débrancher le cordon d'alimentation de la prise secteur avant de raccorder un appareil ou de changer les liaisons.

Lorsque tous les appareils ont été raccordés, vous pouvez brancher le cordon d'alimentation.

Veillez à utiliser le cordon d'alimentation fourni.

- Reportez-vous au mode d'emploi de l'appareil devant être raccordé.
- ! Raccordez cet appareil et l'ordinateur directement avec un câble USB.
- ! Utilisez les câbles USB conformes à USB 2.0.
- Les concentrateurs USB ne peuvent pas être utilisés.

# <span id="page-6-0"></span>Raccordement des prises d'entrée

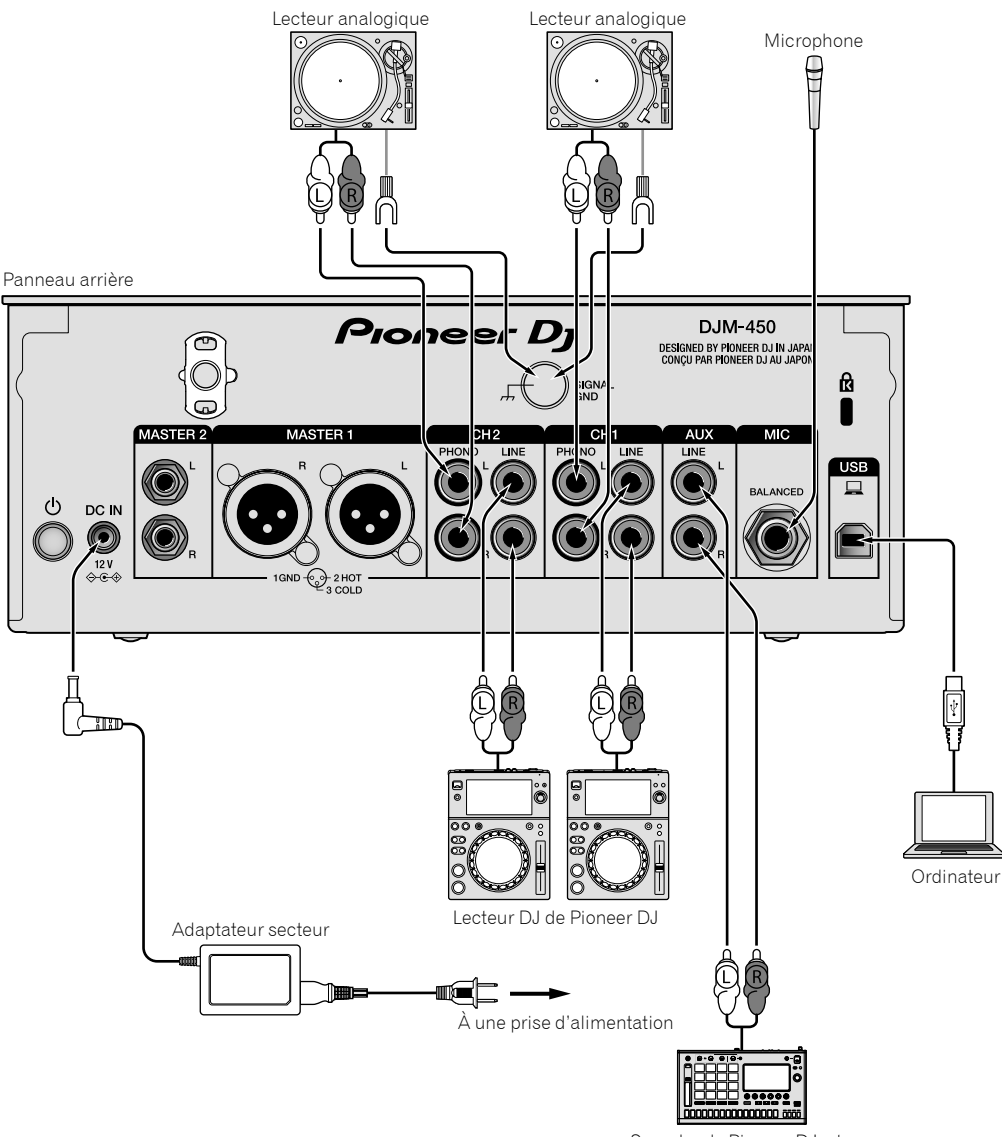

# <span id="page-7-0"></span>Raccordement des prises de sortie

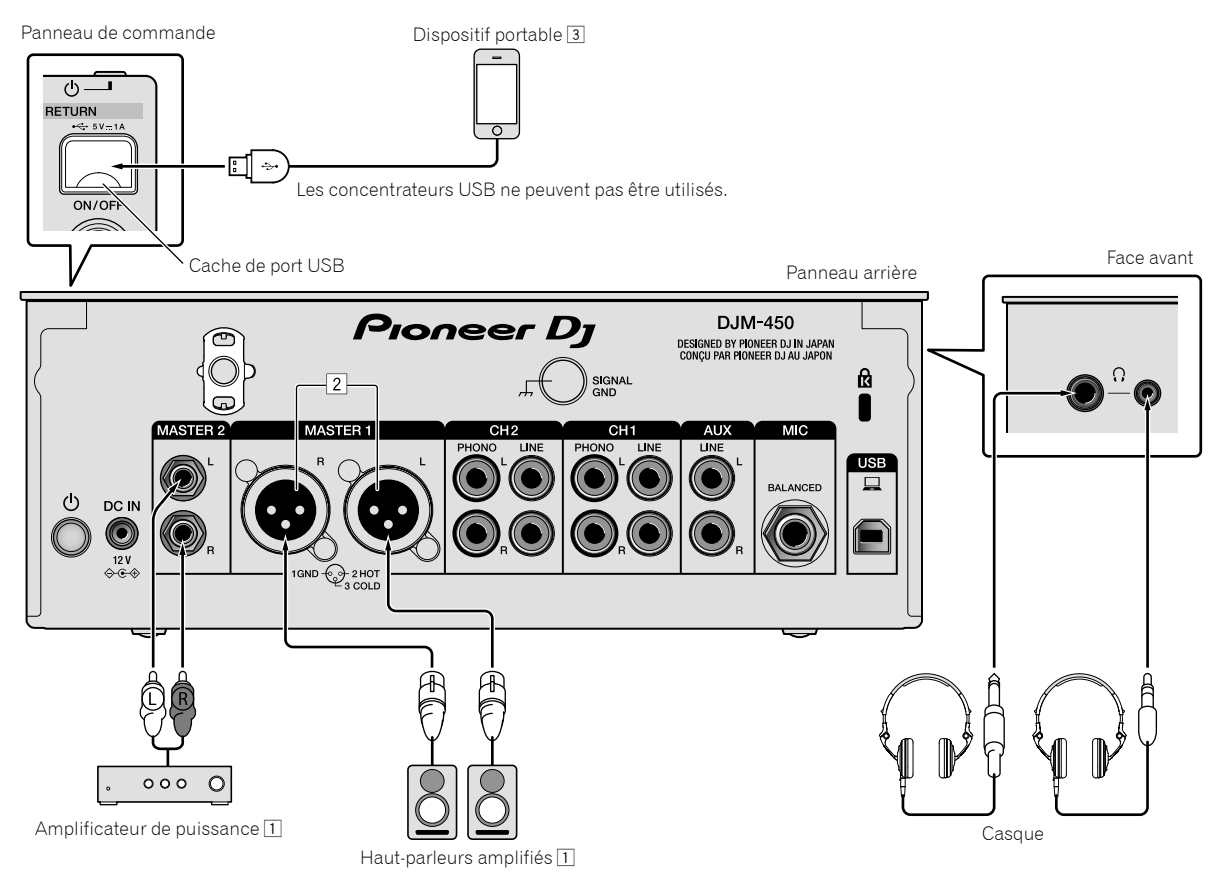

- 1 Veillez à utiliser les prises de sortie [**MASTER1**] seulement pour une sortie symétrique. Le raccordement à une entrée asymétrique (par exemple RCA) avec un câble de conversion XLR à RCA (ou un adaptateur), etc. peut réduire la qualité sonore et/ou produire du bruit. Pour le raccordement à une entrée asymétrique (par exemple RCA), utilisez les prises de sortie [**MASTER2**].
- 2 **Attention de ne pas insérer le cordon d'alimentation d'un autre appareil par erreur dans les prises de sortie [MASTER1]. Ne pas raccorder une prise fournie avec une alimentation fantôme aux prises de sortie [MASTER1].**

3 Lorsque vous connectez un dispositif portable, utilisez le câble fourni avec l'appareil. Pour en savoir plus sur les dispositifs portables compatibles, consultez le site Pioneer DJ ci-dessous. <http://pioneerdj.com/support/>

# Fonctionnement

# <span id="page-8-0"></span>Opérations de base

## <span id="page-8-1"></span>Restitution du son

#### **1 Appuyez sur la touche [POWER].**

Mettez l'appareil en service.

#### <span id="page-8-6"></span>**2 Réglez les sélecteurs d'entrée.**

Sélectionnez parmi les dispositifs raccordés à cet appareil les sources d'entrée prévues pour les différents canaux.

- [ ] : le son provenant d'un ordinateur raccordé à la prise [**USB**] est sélectionné.
- [**LINE**] : le son provenant d'un dispositif raccordé à la prise d'entrée [**LINE**] est sélectionné.
- [**PHONO**] : le son provenant de lecteurs analogiques raccordés aux prises d'entrée [**PHONO**] est sélectionné.

#### **3 Tournez la commande [TRIM].**

Réglez le niveau des signaux audio présents à l'entrée de chaque canal. L'indicateur de niveau du canal approprié s'allume lorsque des signaux audio sont transmis correctement à ce canal.

#### **4 Montez le fader de canal.**

Réglez le niveau des signaux audio présents à la sortie de chaque canal.

#### **5 Réglez le crossfader.**

Cette opération est inutile lorsque le sélecteur [**CROSS F.CURVE**] est réglé sur [**THRU**].

#### **6 Tournez la commande [MASTER LEVEL].**

Les signaux audio sont restitués par les prises de sortie [**MASTER1**] et [**MASTER2**].

L'indicateur de niveau principal s'allume.

# <span id="page-8-4"></span>Réglage de la qualité du son

#### **1 Réglez le sélecteur [EQ CURVE (ISOLATOR, EQ)].**

- [**ISOLATOR**] : la fonction d'isolateur est réglée.
- [**EQ**] : la fonction d'égaliseur est réglée.

#### **2 Tournez les commandes [EQ/ISO (HI, MID, LOW)] des différents canaux.**

Les plages de réglage des différentes commandes sont indiquées ci-dessous.

\_ \_ \_ \_ \_ \_ \_ \_ \_ \_ \_ \_ \_ \_ \_ \_ \_

- [**HI**] : –26 dB à +6 dB (20 kHz)
- [**MID**] : –26 dB à +6 dB (1 kHz)
- $-$  [LOW] :  $-26$  dB à  $+6$  dB (20 Hz)

## Contrôle du son par un casque

#### **1 Raccordez le casque à la prise [PHONES].**

#### **2 Appuyez sur la ou les touches [CUE] du ou des canaux à surveiller.**

#### **3 Réglez le sélecteur [MONO SPLIT, STEREO].**

- [**MONO SPLIT**] : le son des canaux pour lesquels la touche [**CUE**] est enfoncée est fourni au canal gauche, et le son du canal [**MASTER**] est fourni au canal droit.
- [**STEREO**] : le son des canaux pour lesquels la touche [**CUE**] est enfoncée provient du casque d'écoute et est restitué en stéréo.

### **4 Tournez la commande [HEADPHONES MIXING].**

Réglez la balance de volume de contrôle du son des canaux pour lesquels la touche [**CUE**] est enfoncée et pour le canal [**MASTER**]

## **5 Tournez la commande [HEADPHONES LEVEL].**

Réglez le volume du casque.

#### <span id="page-8-2"></span>Réglage de la courbe de fader

#### **Commutez le sélecteur [CROSS F.CURVE (THRU,**  $\boldsymbol{\times}$ **)].**

- [THRU] : sélectionnez cette option lorsque vous n'utilisez pas le crossfader.
- $[\overline{\frown}]$  : la courbe croît lentement.
- $\sum_{i=1}^{n}$  : la courbe croît fortement. (Si le crossfader bascule depuis la position extrême gauche ou droite, le son de sortie bascule immédiatement vers le côté opposé.)

#### <span id="page-8-5"></span>\_\_\_\_\_\_\_\_\_\_\_\_\_\_\_\_\_\_\_\_\_\_\_\_\_\_\_\_\_\_\_\_\_\_\_\_\_ Utilisation de la fonction inverse du fader

#### **Allumez le commutateur [CROSS F.REVERSE].**

Lorsque vous allumez le commutateur [**CROSS F.REVERSE**], le sens de fonctionnement du crossfader s'inverse.

# Utilisation d'AUX

#### **1 Réglez le sélecteur d'entrée pour AUX.**

- [ ] : le son provenant d'un ordinateur raccordé à la prise [**USB**] est sélectionné.
- [**LINE**] : le son provenant d'un dispositif raccordé à la prise d'entrée [**LINE**] est sélectionné.
- [**RETURN AUX**] : le son [**RETURN**] de [**SEND/RETURN**] est sélectionné.
- ! Lors de l'utilisation de [**RETURN AUX**], réglez [**RETURN TYPE**] de [**SEND/RETURN**] sur [**AUX**].
- ! Lors de l'utilisation de [**SEND/RETURN**], reportez-vous à la section *[Utilisation de la fonction SEND/RETURN](#page-9-2)* [\(p.10\).](#page-9-2)

#### **2 Tournez la commande [LEVEL].**

Réglez le niveau de l'entrée du signal audio pour le canal AUX.

## <span id="page-8-3"></span>Utilisation d'un microphone

#### **1 Branchez un microphone à la prise d'entrée [MIC].**

#### **2 Tournez la commande [MIC LEVEL].**

Ajustez le volume depuis la prise d'entrée [**MIC**]. ! Une rotation de la commande jusqu'à la position extrême droite produit un son trop fort.

## **3 Tournez la commande [MIC TONE] pour régler la**

#### **qualité sonore.**

- Lorsque vous tournez la commande vers la position [**LOW**], la haute fréquence est atténuée. 0 à -12 dB (10 kHz)
- Lorsque vous tournez la commande vers la position [**HI**], la basse fréquence est atténuée. 0 à -12 dB (100 Hz)

# <span id="page-9-0"></span>Opérations avancées

# <span id="page-9-1"></span>Utilisation de la fonction SOUND COLOR **FX**

Ces effets changent en association avec la rotation de la commande [**COLOR**].

#### **1 Appuyez sur l'une des touches de sélection [SOUND COLOR FX].**

Sélectionnez le type d'effet.

La touche enfoncée clignote.

- ! Même si l'une des touches de sélection [**SOUND COLOR FX**] est déjà enfoncée, vous pouvez appuyer sur l'autre touche pour la sélectionner.
- ! Pour connaître les types d'effets, reportez-vous à la section *[Types](#page-11-0)  [d'effets SOUND COLOR FX](#page-11-0)* à la [page 12](#page-11-0).
- ! Le même effet est réglé pour [**CH1**] ou [**CH2**].

#### **2 Tournez la commande [COLOR].**

L'effet est appliqué à ou aux canaux correspondant aux commandes qui ont été activées.

Le paramètre quantitatif de l'effet peut être ajusté en tournant la commande [**PARAMETER**].

#### **Annulation de l'effet SOUND COLOR FX**

## **Appuyez sur la touche de sélection [SOUND COLOR FX] clignotante.**

L'effet est annulé.

## <span id="page-9-3"></span>Utilisation de la fonction BEAT FX

Cette fonction permet de régler instantanément divers effets en fonction du tempo (BPM = Battements par minute) du morceau en cours de lecture.

#### **Affichage**

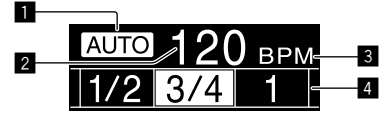

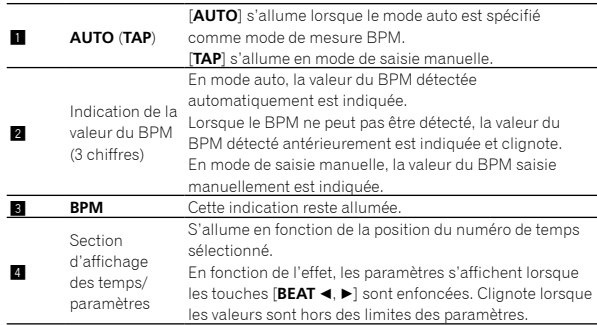

#### **1 Appuyez sur la touche [TAP].**

Sélectionnez le mode de mesure du BPM.

- [**AUTO**] : le BPM est automatiquement mesuré à l'entrée du signal audio. Le mode [**AUTO**] est spécifié lorsque l'appareil est allumé.
- [**TAP**] : définissez manuellement le BPM. Pour connaître les instructions sur les méthodes de saisie, reportez-vous à la section *[Saisie manuelle du BPM](#page-9-4)* à la [page 10.](#page-9-4) Pour passer au mode [**AUTO**] maintenez la touche [**TAP**] enfoncée.

! La plage de mesure du BPM pour [**AUTO**] est comprise entre 70 et 180. Selon les morceaux, il peut être impossible de mesurer correctement le BPM. Si le BPM n'est pas mesuré, la valeur du BPM clignote sur l'écran. Dans ce cas, utilisez la touche [**TAP**] pour spécifier le BPM manuellement.

#### **2 Tournez le sélecteur d'effet de mesure.**

- Sélectionnez le type d'effet.
- ! Pour connaître les types d'effets, reportez-vous à la section *[Types](#page-11-1)  [d'effets de BEAT FX](#page-11-1)* à la [page 12.](#page-11-1)

#### **3 Tournez le sélecteur de canal d'effet.**

- Sélectionnez le canal auquel l'effet sera appliqué.
	- [**1**], [**2**], [**AUX**] : l'effet est appliqué au son du canal approprié.
	- [**MIC**] : l'effet est appliqué au son du canal [**MIC**].
	- [**CROSS FADER A**], [**CROSS FADER B**] : l'effet est appliqué au son du côté [**A**] (gauche) ou [**B**] (droit) du crossfader.
	- [**MASTER**] : l'effet est appliqué au son du canal [**MASTER**].

#### **4** Appuyez sur les touches [BEAT ◀, ▶].

Spécifiez la fraction de temps utilisée pour synchroniser le son auquel l'effet est appliqué.

La durée de l'effet correspondant à la fraction de battement se règle automatiquement.

#### **5 Appuyez sur la touche [BEAT FX ON/OFF].**

L'effet est appliqué au son. Le paramètre temporel de l'effet peut être ajusté en tournant la commande [**TIME**].

Le paramètre quantitatif de l'effet peut être ajusté en tournant la commande [**LEVEL**/**DEPTH**].

La touche [**BEAT FX ON/OFF**] clignote lorsque l'effet est activé.

! Pour annuler l'effet, appuyez à nouveau sur la touche [**BEAT FX ON/ OFF**].

#### <span id="page-9-4"></span>**Saisie manuelle du BPM**

#### **Tapez au moins 2 fois sur la touche [TAP] au rythme du battement (noires) du son reproduit.**

La valeur moyenne de l'intervalle auquel la touche [**TAP**] est tapée est spécifiée comme BPM.

- ! Lorsque le BPM est spécifié avec la touche [**TAP**], la fraction de temps se règle sur [**1/1**] et la durée d'un temps (noire) est spécifiée comme durée pour l'effet.
- Le BPM peut être spécifié manuellement en tournant la commande [**TIME**] tout en maintenant la touche [**TAP**] enfoncée.

<span id="page-9-2"></span>Utilisation de la fonction SEND/RETURN

Les dispositifs portables peuvent être utilisés.

#### **1 Raccordez un dispositif portable.**

Pour en savoir plus sur le raccordement, reportez-vous à la section *[Raccordement des prises de sortie](#page-7-0)* à la page [8](#page-7-0).

#### **2 Sélectionnez le sélecteur [RETURN TYPE (AUX, INSERT)].**

Sélectionnez la méthode SEND/RETURN.

— [**AUX**] : le son du canal sélectionné dans le canal d'effet est reçu par le dispositif portable, et le son émis par le dispositif portable est reçu dans le canal sélectionné avec [**RETURN AUX**] à l'aide du sélecteur d'entrée. Les sons originaux et les effets sonores peuvent être mélangés si nécessaire.

Pour commander SEND LEVEL (volume à transmettre au dispositif portable), tournez la commande [**SEND/RETURN LEVEL**].

Sélecteur de canal d'effet (SEND CH) → Commande [SEND/ **RETURN LEVEL**] (SEND LEVEL) → (SEND) → Dispositif portable  $\Rightarrow$  (RETURN)  $\Rightarrow$  Touche [SEND/RETURN ON/OFF] → (Retour à [**RETURN AUX**]) Commande [**AUX LEVEL**]

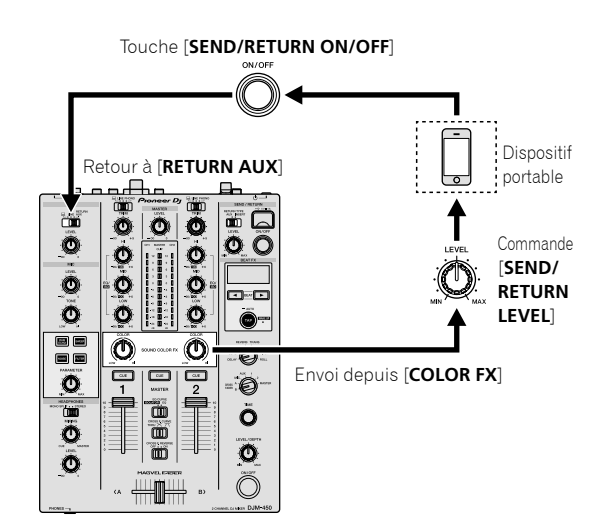

[INSERT] : le son du canal sélectionné dans le canal d'effet est reçu par le dispositif portable, et le son émis par le dispositif portable est reçu par le canal sélectionné dans le canal d'effet. Pour commander RETURN LEVEL (volume à l'entrée du dispositif portable), tournez la commande [**SEND/RETURN LEVEL**]. Cette fonction est utilisée comme la fonction SEND/RETURN, de la même manière que la série DJM précédente.

À utiliser comme la fonction SEND/RETURN du même système de l'ancienne série DJM.

Sélecteur de canal d'effet (SEND CH) → (SEND) → Dispositif portable <> (RETURN) <> Commande [SEND/RETURN LEVEL] (RETURN LEVEL) Touche [**SEND/RETURN ON/OFF**] (Retour au même canal) Fader de canal

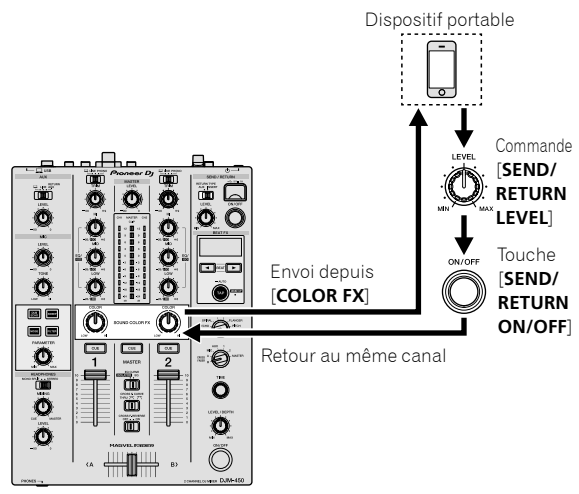

! Pour en savoir plus, reportez-vous à la section *[Schéma fonctionnel](#page-25-0)* à la page [26](#page-25-0).

#### **3 Tournez le sélecteur de canal d'effet.**

Sélectionnez le canal pour y ajouter la fonction SEND/RETURN.

#### **4 Appuyez sur la touche [SEND/RETURN ON/OFF].**

Lorsque la fonction SEND/RETURN est activée, le son sélectionné est envoyé ou renvoyé au dispositif portable.

#### **5 Tournez la commande [SEND/RETURN LEVEL].**

Réglez le niveau sonore SEND/RETURN.

Lors de la modification de [**RETURN TYPE**] pendant la fonction SEND/RETURN, la fonction SEND/RETURN est désactivée.

Dans les cas suivants, le voyant de la touche [**SEND/RETURN ON/OFF**] est éteint. La fonction SEND/RETURN se désactive automatiquement pour éviter le bruit trop fort, et vous ne pouvez pas la réactiver.

- ! Quand aucun dispositif portable n'est raccordé à cet appareil
	- ! Lorsque le sélecteur [**RETURN TYPE (AUX, INSERT)**] est réglé sur [**AUX**], et
- que le canal d'effet est réglé sur [**AUX**] ou [**MASTER**].

# Logiciel d'exploitation via l'interface MIDI

Cet appareil fournit les informations concernant le fonctionnement des touches et des commandes dans le format universel MIDI.

Lorsqu'il est connecté par un câble USB à un ordinateur ou un dispositif portable sur lequel un logiciel compatible MIDI est installé, le logiciel peut être utilisé depuis cet appareil.

Installez le logiciel sur votre ordinateur ou dispositif portable avant de l'utiliser. De même, configurez les paramètres audio et MIDI du logiciel.

- Pour connaître les instructions sur le réglage du canal MIDI, reportez-vous à la section *[Modification des paramètres](#page-21-4)* à la [page](#page-21-4)  22
- Pour le détail sur les messages MIDI apparaissant sur cet appareil, voir le site suivant.

<http://pioneerdj.com/support/>

#### **1 Connectez cet appareil à un ordinateur ou un dispositif portable.**

- Ordinateur : branchez la prise [**USB**] à votre ordinateur.
- Dispositif portable : branchez la prise de raccordement du dispositif portable à ce dernier.
- Après le raccordement, la transmission des messages MIDI commence.
- ! L'horloge de synchronisation MIDI est envoyée en permanence.
- Lorsque vous utilisez le fader ou une commande, un message correspondant à la position est envoyé.

# Types d'effets

# <span id="page-11-0"></span>Types d'effets SOUND COLOR FX

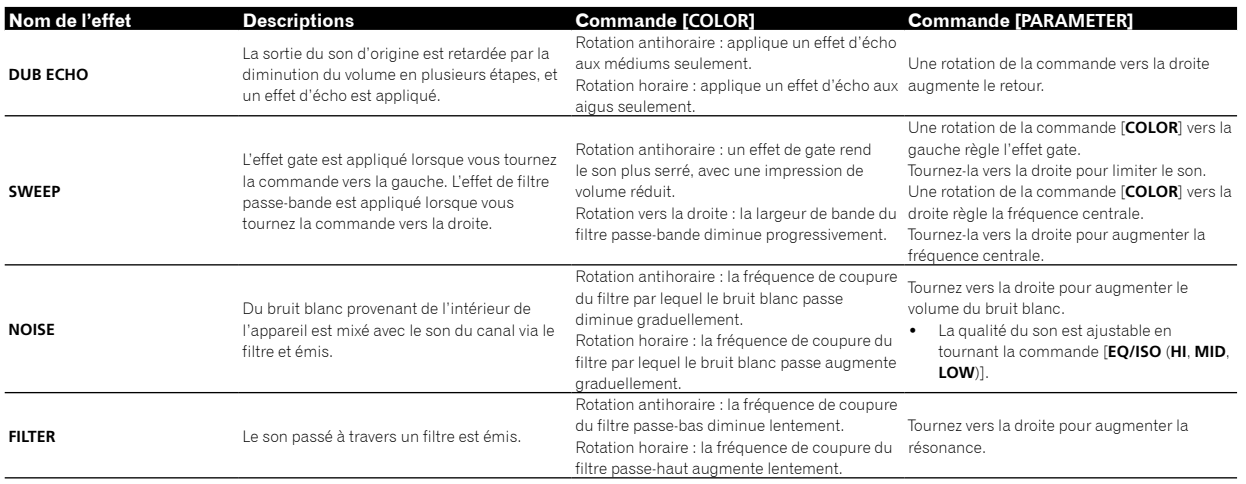

# <span id="page-11-1"></span>Types de BEAT FX

## **DELAY**<sup>1</sup>

Un retard sonore est produit une fois selon la fraction de temps spécifiée avec les touches [BEAT <,  $\blacktriangleright$ ].

! L'abaissement des faders et la diminution du volume d'entrée entraînent un son retardé.

**Original (4 temps) 1/2 retard** 

aaaaaaa

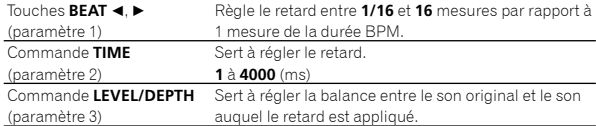

## **ECHO**<sup>1</sup>

**(8 temps)**

Un retard sonore est produit plusieurs fois et graduellement atténué selon la fraction de temps spécifiée avec les touches [BEAT <, b].

L'abaissement des faders et la diminution du volume d'entrée entraînent un son d'écho et, par conséquent, un fondu.

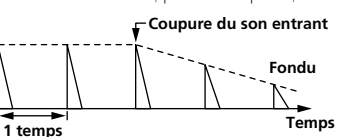

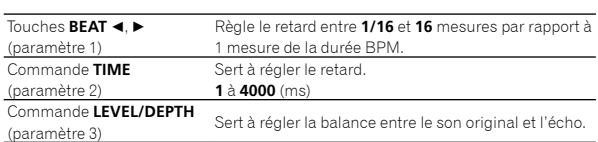

## **SPIRAL**<sup>1</sup>

Cette fonction ajoute un effet de réverbération au son entrant. Lorsque le retard change, la hauteur du son change simultanément.

! L'abaissement des faders et la diminution du volume d'entrée entraînent un effet sonore.

----------

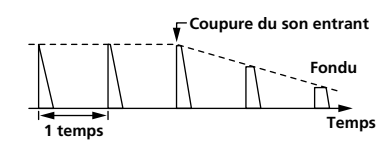

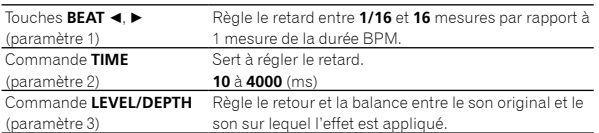

## **REVERB**<sup>1</sup>

Cette fonction ajoute un effet de réverbération au son entrant.

! L'abaissement des faders et la diminution du volume d'entrée entraînent un son retardé.

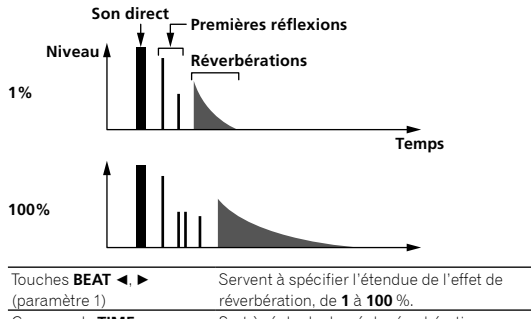

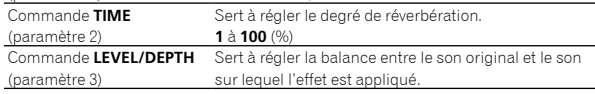

#### **TRANS**

Le son est coupé selon la fraction de temps spécifiée avec les touches  $[BEAT \triangleleft, \blacktriangleright]$ .

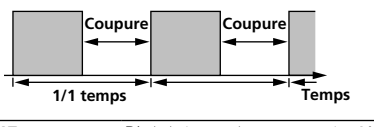

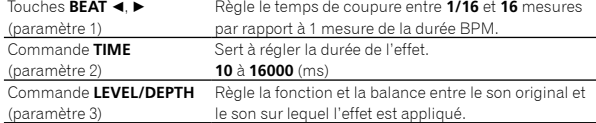

## **FLANGER**

Un effet de flanger à 1 cycle est produit selon la fraction de temps spécifiée avec les touches [BEAT <, b].

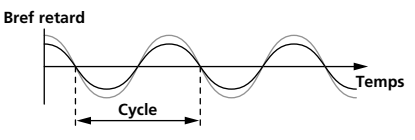

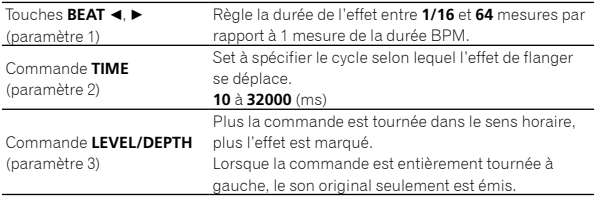

# **PITCH**

Change la hauteur du son original.

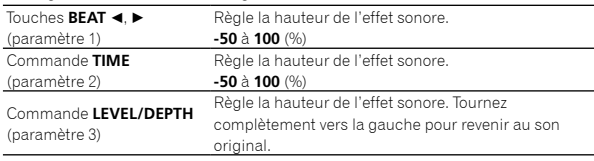

<u> - - - - - - - - - - - - -</u>

## **ROLL**

Le son présent au moment où la touche [**BEAT FX ON/OFF**] est enfoncée est enregistré, et le son enregistré est reproduit de manière répétée selon la fraction de temps spécifiée avec les touches [**BEAT** <,  $\blacktriangleright$ ].

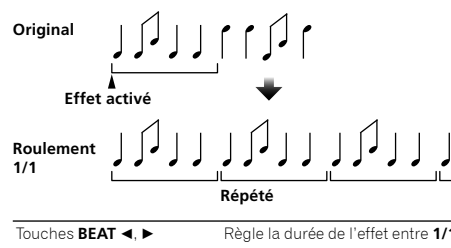

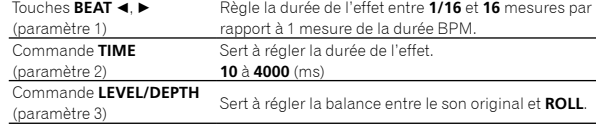

1 Lorsque [**1**] ou [**2**] est sélectionné à l'aide du sélecteur de canal d'effet, l'effet sonore ne peut pas être contrôlé même si la touche [**CUE**] du canal sélectionné est enfoncée.

 $\sim$ 

# <span id="page-13-2"></span>Utilisation de rekordbox dj

# <span id="page-13-0"></span>À propos de rekordbox

Ce manuel contient essentiellement les explications des opérations matérielles de cet appareil. Pour obtenir des instructions détaillées sur le fonctionnement de rekordbox dj et rekordbox dvs, reportez-vous au manuel de rekordbox.

rekordbox

rekordbox est un logiciel composite permettant la gestion des morceaux et des performances DJ.

rekordbox di

La fonction Performances DJ de rekordbox s'appelle rekordbox dj. Pour pouvoir utiliser cette fonction, saisissez la clé de licence indiquée sur la carte de clé de licence fournie avec cet appareil.

rekordbox dvs

La fonction DVS, pouvant être ajoutée à rekordbox dj pour réaliser des opérations de platine à l'aide des signaux de commande lus sur un CDJ ou une platine DJ, s'appelle rekordbox dvs. Pour ajouter cette fonction, saisissez la clé de licence indiquée sur la carte de clé de licence fournie avec cet appareil.

## **Environnement fonctionnel minimal**

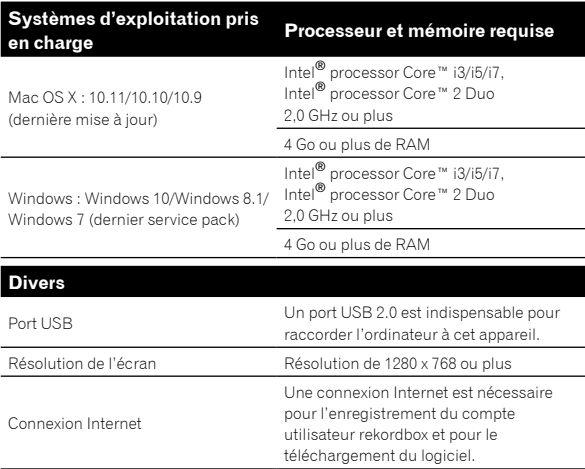

- Pour des informations sur les dernières exigences système, la compatibilité et les systèmes d'exploitation pris en charge de rekordbox, veuillez consulter [**Exigences système**] sur le site ci-après rekordbox.com. http://rekordbox.com
- Le fonctionnement sur tous les ordinateurs n'est pas garanti, même lorsque les conditions de fonctionnement mentionnées ci-dessus sont remplies.
- Selon les réglages d'économie d'énergie de l'ordinateur, etc., la capacité de traitement du processeur et du disque dur peut être insuffisante. Notamment pour les ordinateurs portables, assurezvous que l'ordinateur est en état de fournir sa performance optimale (par exemple en laissant le cordon d'alimentation raccordé), surtout si vous utilisez rekordbox.
- L'emploi d'Internet exige la signature d'un contrat séparé avec un fournisseur de services Internet et le paiement de droits.
- L'aide au système d'exploitation suppose que vous utilisez les dernières mises à jour pour cette version.

#### ------------------------Affichage du manuel de « rekordbox »

Le manuel peut être un fichier en format PDF. Pour afficher le fichier PDF, veuillez installer Adobe® Reader®.

### **1 Lancez un navigateur Web sur l'ordinateur pour accéder au site « rekordbox.com ».**

http://rekordbox.com/

- **2 Cliquez sur [Aide].**
- **3 Cliquez sur [Manuel].**
- **4 Cliquez sur la langue souhaitée à partir de la liste.**
- Si vous souhaitez des informations et des services concernant « rekordbox », veuillez vous reporter au site ci-dessus « rekordbox. com ».

# <span id="page-13-1"></span>Installation de rekordbox

Si vous installez rekordbox pour la première fois ou faites des mises à niveau des versions rekordbox 3 ou précédentes, veuillez suivre les procédures suivantes.

Si vous avez déjà installé la version rekordbox 4, mettez-la à niveau en passant à la dernière version.

# Avant d'installer le logiciel

Le logiciel rekordbox n'est pas inclus. Accédez au site « rekordbox.com » pour obtenir et télécharger le logiciel rekordbox.

<http://rekordbox.com/>

- Les préparatifs concernant l'ordinateur, les dispositifs réseau et l'environnement Internet nécessaires à la connexion Internet sont du ressort de l'utilisateur.
- Si vous avez déjà installé la version rekordbox 4, mettez-la à niveau en passant à la dernière version afin de pouvoir utiliser rekordbox dj et rekordbox dvs.

## Téléchargement de rekordbox

#### **1 Accédez à « rekordbox.com ».**

http://rekordbox.com/fr/store/

Le site est susceptible de changer sans aucun préavis.

### **2 Après avoir lu le Guide de démarrage rapide, veuillez cliquer sur [Téléchargement].**

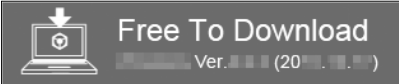

### **3 Lisez attentivement les conditions générales de l'accord de licence du logiciel, puis cochez la case [Agree] pour continuer.**

Une fois la case cochée, veuillez cliquer sur [**Téléchargement**] pour démarrer le téléchargement de rekordbox.

#### **4 Cliquez sur [Téléchargement].**

Le téléchargement de rekordbox démarrera.

## Installation de rekordbox

Selon le système d'exploitation de votre ordinateur, les procédures varient.

Ne raccordez l'appareil à votre ordinateur que lorsque l'installation est terminée.

Si un programme est ouvert sur votre ordinateur, fermez-le.

#### **Installation (Mac OS X)**

#### **1 Décompressez le fichier du logiciel rekordbox téléchargé.**

**2 Double-cliquez sur le fichier du logiciel décompressé, puis démarrez le programme d'installation.**

**3 Lisez attentivement les conditions générales de l'accord de licence, puis cliquer sur [Accepter] pour continuer.**

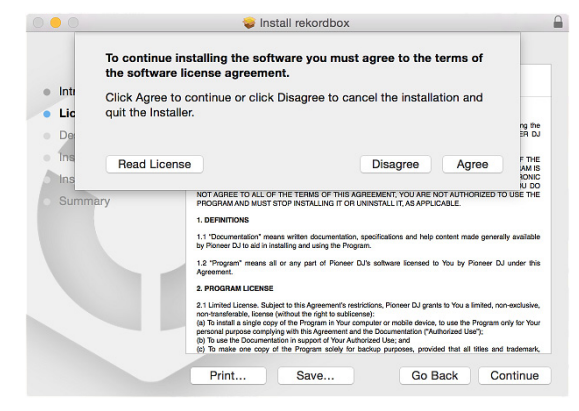

Si vous n'acceptez pas le contenu de l'accord de licence, veuillez cliquer sur [**Refuser**] pour annuler l'installation.

#### **4 Lorsque la page pour terminer l'installation s'affiche, veuillez cliquer sur [Fermer] pour finir l'installation.**

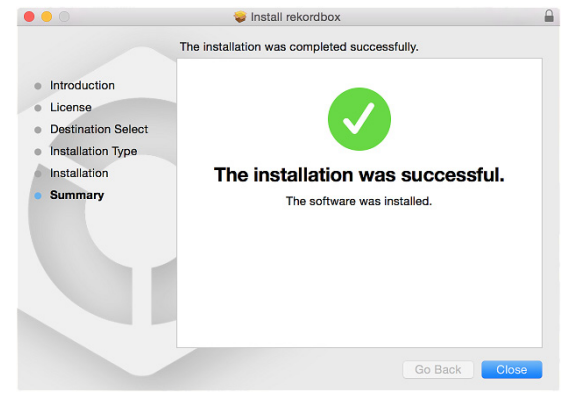

#### **Installation (Windows)**

Connectez-vous à votre ordinateur en tant qu'administrateur avant de commencer l'installation.

**1 Décompressez le fichier du logiciel rekordbox téléchargé.**

**2 Double-cliquez sur le fichier du logiciel décompressé, puis démarrez le programme d'installation.**

#### **3 Lisez attentivement les conditions générales de l'accord de licence et, si vous acceptez, sélectionnez [Accepter] puis cliquez sur [Suivant].**

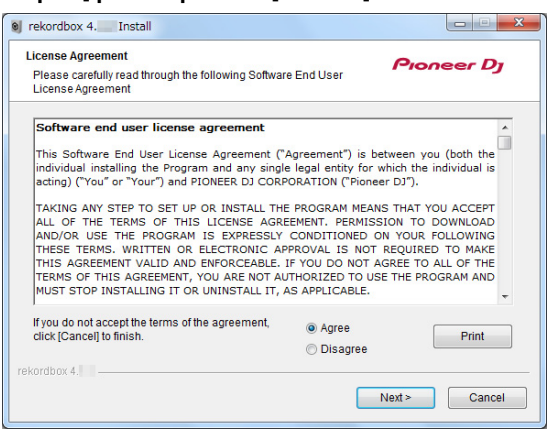

! Si vous n'acceptez pas le contenu de l'accord de licence, veuillez cliquer sur [**Annuler**] pour annuler l'installation.

Après indication de la destination, l'installation démarrera. Une fois l'installation terminée, le message « Installation terminée » s'affichera.

#### **4 Cliquez sur [Terminer] pour terminer l'installation.**

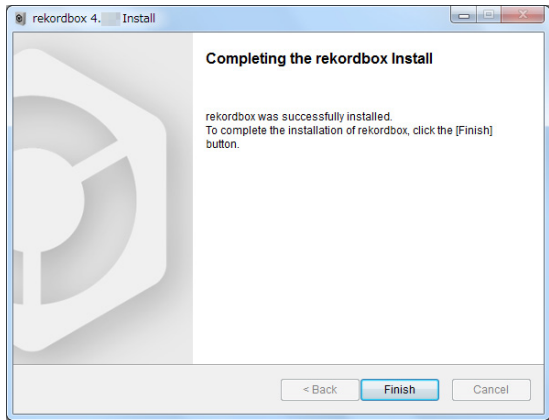

# <span id="page-15-0"></span>Démarrage de rekordbox

#### **Cliquez sur l'icône [rekordbox].**

#### **Pour Mac OS X**

Dans Finder, ouvrez le dossier [**Application**], puis cliquez sur l'icône [**rekordbox**] dans le dossier [**rekordbox 4**].

#### **Pour Windows 10/8.1**

Dans l'[**affichage Applications**], cliquez sur l'icône [**rekordbox**].

#### **Pour Windows 7**

**16**

**Fr**

Dans le menu Windows [**Démarrer**], cliquez sur l'icône [**rekordbox**] sous [**Tous les programmes**] > [**Pioneer**] > [**rekordbox X.X.X**] > [**rekordbox**].

# <span id="page-15-1"></span>Préparation de rekordbox

Cette procédure est uniquement requise la première fois que vous démarrez le rekordbox.

## Saisissez les informations relatives à votre compte.

Si vous disposez déjà d'un compte, saisissez les informations relatives à celui-ci, puis cliquez sur [**Configurer**].

Si vous n'avez pas encore de compte, cliquez sur [**Créer un compte**] pour créer un compte.

! Pour créer un compte, accédez au site « rekordbox.com » et lisez le Manuel de rekordbox à la page [**Aide**]. http://rekordbox.com/

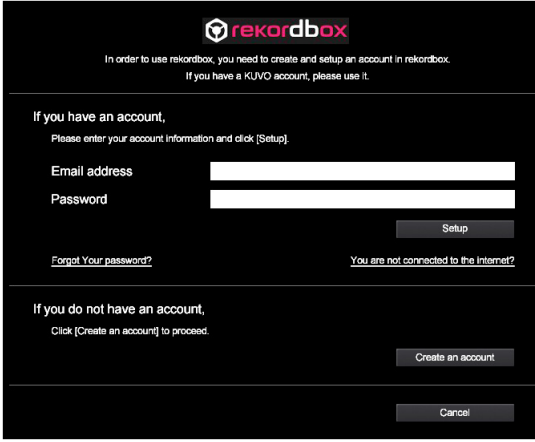

### Sélectionnez la méthode que vous utiliserez.

Cliquez sur l'icône [**Performances DJ**].

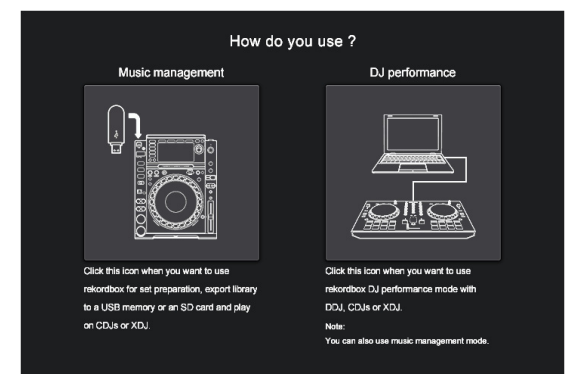

## Entrez la clé de licence pour activer rekordbox dj.

Saisissez la clé de licence figurant sur la carte de clé de licence fournie avec cet appareil, puis suivez les instructions à l'écran pour activer rekordbox dj et rekordbox dvs.

Pour activer rekordbox dj, accédez au site « rekordbox.com » et lisez le Manuel de rekordbox à la page [**Aide**]. http://rekordbox.com/

#### <u>. . . . . . . . . . . . . . . . . . .</u> Installation du pilote

Ce pilote audio est pour la sortie audio de l'ordinateur depuis cet appareil.

#### **1 Débranchez le câble USB raccordé entre l'appareil et l'ordinateur.**

**2 Sur l'écran [Installation du pilote audio], veuillez sélectionner [DJM-450] à partir du menu déroulant, puis cliquez sur [Installer].**

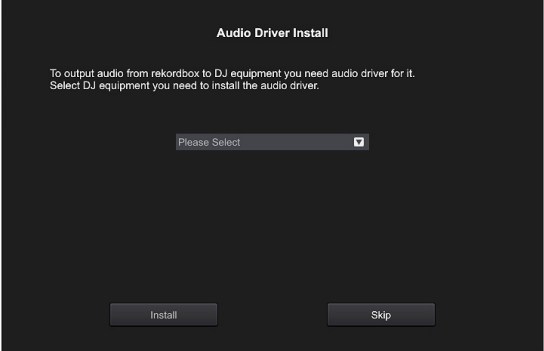

Si vous cliquez sur [Ignorer], le pilote audio ne sera pas installé. Pour installer le pilote audio ultérieurement, veuillez sélectionner le fichier suivant après avoir cliqué sur [**Préférences**] > [**Audio**] > [**Audio**] > [**Pilote**] sur rekordbox dj. Pour Mac OS X : DJM-450\_M\_X.X.X.dmg Pour Windows : DJM-450\_VerX.X.X.exe

### **Installation (Mac OS X)**

Ne raccordez l'appareil à votre ordinateur que lorsque l'installation est terminée.

! Si un programme est ouvert sur votre ordinateur, fermez-le.

#### **1 Lisez les instructions à l'écran, puis cliquez sur [Continuer].**

#### **2 Lisez attentivement les conditions générales de l'accord de licence du logiciel, puis cliquez sur [Continuer].**

Si vous n'acceptez pas le contenu de l'accord de licence, veuillez cliquer sur [**Refuser**] pour annuler l'installation.

#### **3 Suivez les instructions à l'écran pour installer le logiciel.**

#### **4 Raccordez l'appareil à votre ordinateur à l'aide d'un câble USB.**

#### **Installation (Windows)**

Ne raccordez l'appareil à votre ordinateur que lorsque l'installation est terminée.

- Connectez-vous à votre ordinateur en tant qu'administrateur avant de commencer l'installation.
- Si un programme est ouvert sur votre ordinateur, fermez-le.

#### **1 Lisez les instructions à l'écran, puis cliquez sur [Continuer].**

#### **2 Lisez attentivement les conditions générales de l'accord de licence du logiciel, cochez la case [D'accord], puis cliquez sur [OK].**

Si vous n'acceptez pas le contenu de l'accord de licence, veuillez cliquer sur [**Annuler**] pour annuler l'installation.

#### **3 Suivez les instructions à l'écran pour installer le logiciel.**

Si l'écran [**Sécurité de Windows**] s'affiche pendant l'installation, cliquez sur [**Installer ce pilote quand même**] pour continuer. Une fois l'installation terminée, le message « Installation terminée » s'affichera.

#### **4 Raccordez l'appareil à votre ordinateur à l'aide d'un câble USB.**

# Rapport de statistiques d'utilisation de rekordbox

Si vous acceptez que des statistiques d'utilisation de rekordbox soient envoyées aux fabricants, pour améliorer la qualité et les caractéristiques de rekordbox, veuillez cliquer sur [**Oui**] à l'écran suivant. Si vous n'acceptez pas, veuillez cliquer sur [**Non**].

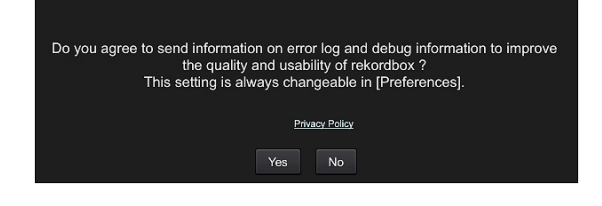

# <span id="page-16-0"></span>Ajout de morceaux dans la [Collection]

L'écran [**Collection**] contient une liste de fichiers audio gérée par rekordbox.

Enregistrez les morceaux sur votre ordinateur pour les transférer sur rekordbox, et analysez-les pour pouvoir les utiliser sur rekordbox.

#### **1 Cliquez sur la [Collection] dans l'arborescence.** Une liste de morceaux enregistrés dans [**Collection**] s'affichera.

#### **2 Ouvrez Finder ou Windows Explorer, puis faites glisser et déposez des fichiers ou des dossiers de musique avec les fichiers de musique dans la liste de morceaux.**

Les fichiers de musique sont ajoutés à la [**Collection**], puis l'analyse des informations relatives aux ondes des fichiers de musique démarre. Patientez jusqu'à la fin de l'analyse de tous les fichiers de musique.

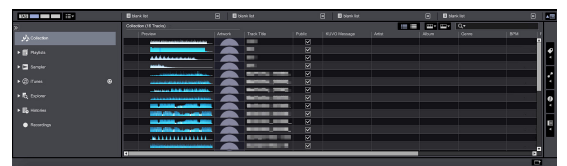

# Utilisation du système DVS

Vous pouvez lire des fichiers de musique numériques sur un ordinateur <sup>II</sup> en connectant ce dernier et un lecteur analogique (ou lecteur DJ) à cet appareil, puis en lisant un disque de contrôle <sup>[2]</sup> avec le lecteur analogique (ou lecteur DJ).

11 Installez rekordbox dj sur votre ordinateur au préalable.

2 Un CD ou un disque analogique spécial contenant les signaux est nécessaire pour l'emploi de fichiers de musique numérique.

# <span id="page-17-0"></span>À propos des paramètres de rekordbox dj

Pour connaître les réglages de rekordbox dj afin d'utiliser le système DVS, reportez-vous au *rekordbox dvs Setup Guide* sur le site Web suivant. https://rekordbox.com/fr/support/manual.php

# <span id="page-17-1"></span>Réglage des signaux de commande

Réglez les signaux de contrôle en fonction de votre appareil : lecteur analogique ou lecteur DJ. Réglez les signaux de contrôle comme indiqué ci-après.

**1 Raccordez cet appareil à l'ordinateur à l'aide d'un câble USB.**

#### **2 Lancement de rekordbox**

**3 Cliquez sur [Préférences] de rekordbox (mode PERFORMANCE) > [Input channel] > [Utilitaire de réglage du].**

L'utilitaire de réglage de cet appareil démarre.

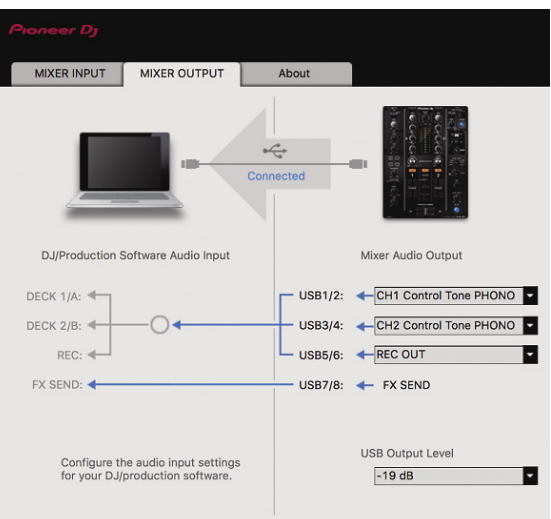

**4 Sélectionnez l'onglet [MIXER OUTPUT] dans l'utilitaire de réglage, puis procédez comme suit dans le menu déroulant [Mixer Audio Output] correspondant au canal connecté.**

En cas de lecteur analogique : [**CH\* Control Tone PHONO**] En cas de lecteur DJ : [**CH\* Control Tone LINE**]

# Utilisation d'une application autre que rekordbox dj

# <span id="page-18-0"></span>Installation du pilote

Ce pilote est un programme breveté permettant de recevoir et de transmettre les signaux audio de l'ordinateur. Installez le pilote au préalable sur l'ordinateur pour pouvoir utiliser cet appareil raccordé à un ordinateur sur lequel le système d'exploitation Mac OS ou Windows est installé.

#### <span id="page-18-1"></span><u>----------------------</u> Accord de licence du logiciel

Cet accord de licence du logiciel (« accord ») est entre vous (aussi bien la personne installant le programme que toute entité légale unique pour laquelle cette personne agit) (« vous » ou « votre ») et Pioneer DJ Corporation (« Pioneer DJ »).

TOUTE MESURE PRISE EN VUE DE CONFIGURER OU D'INSTALLER LE PROGRAMME SIGNIFIE QUE VOUS ACCEPTEZ TOUS LES TERMES DE CET ACCORD DE LICENCE. L'AUTORISATION DE TÉLÉCHARGER ET/OU D'UTILISER LE PROGRAMME EST EXPRESSÉMENT CONDITIONNÉE À VOTRE RESPECT DE CES TERMES. AUCUNE APPROBATION ÉCRITE OU ÉLECTRONIQUE N'EST NÉCESSAIRE POUR VALIDER ET EXÉCUTER CET ACCORD. SI VOUS N'ACCEPTEZ PAS LA TOTALITÉ DES TERMES DE CET ACCORD, VOUS N'ÊTES PAS AUTORISÉ À UTILISER LE PROGRAMME ET VOUS DEVEZ ARRÊTER SON INSTALLATION OU LE DÉSINSTALLER, COMME APPLICABLE.

## **1 DÉFINITIONS**

- 1 Le mot « documentation » signifie la documentation écrite, les spécifications et l'aide fournies par Pioneer DJ pour aider à installer et à utiliser le programme.
- 2 Le mot « programme » signifie la totalité ou toute partie du logiciel Pioneer DJ et dont Pioneer DJ vous concède la licence par cet accord.

#### **2 LICENCE DE PROGRAMME**

- 1 Licence limitée. Sous réserve des restrictions stipulées dans cet accord, Pioneer DJ vous concède une licence limitée, nonexclusive, non-transférable (sans le droit de sous-licencier) :
	- a Pour installer une seule copie du programme sur votre ordinateur ou dispositif mobile, pour utiliser le programme seulement pour votre besoin personnel conformément à cet accord et à la documentation (« Utilisation autorisée ») ;
	- b Pour utiliser la documentation d'assistance à votre utilisation autorisée ; et
	- c Pour faire une copie du programme seulement à des fins de sauvegarde, pourvu que tous les titres et marques, copyright et avertissements de droits limités soient reproduits sur cette copie.
- 2 Restrictions. Vous ne pouvez pas copier ou utiliser le programme ou la documentation de façon autre que celle expressément permise par cet accord. Vous ne pouvez pas transférer, souslicencier, louer, louer à crédit bail ou prêter le programme, ou l'utiliser pour la formation d'une tierce partie, dans une activité commerciale de service informatique en temps partagé ou d'assistance. Vous ne pouvez pas, vous-même ou par l'intermédiaire d'une tierce partie, modifier, effectuer de rétroingénierie, désassembler ou décompiler le programme, sauf dans la limite expressément permise par la loi en vigueur et, le cas échéant, seulement après que vous ayez informé Pioneer DJ par écrit de vos intentions.
- **3** Propriété. Pioneer DJ ou son concédant garde tout droit, titre et intérêt dans et sur tout brevet, copyright, marque, secret commercial et autres droits de propriété intellectuelle liés au programme et à la documentation, ainsi qu'à tout produit qui en dérive. Vous ne faites l'acquisition d'aucun droit, explicite ou implicite, hors de la licence limitée décrite dans cet accord.

4 Pas d'assistance. Pioneer DJ n'a aucune obligation de fournir une assistance, une maintenance, des mises à niveau, des modifications ou des nouvelles versions pour le programme ou la documentation liés à cet accord.

### **3 EXCLUSION DE GARANTIE**

LE PROGRAMME ET LA DOCUMENTATION SONT FOURNIS « TELS QUELS » SANS CONDITION OU GARANTIE D'AUCUNE SORTE, ET VOUS ACCEPTEZ DE LES UTILISER À VOS RISQUES ET PÉRILS. DANS LA MESURE PERMISE PAR LA LOI, PIONEER DJ EXCLUT EXPLICITEMENT TOUTE GARANTIE DE TOUTE SORTE DU PROGRAMME ET DE LA DOCUMENTATION, EXPRESSE, IMPLICITE, OFFICIELLE, OU ÉMANANT DE L'UTILISATION, DE LA TRANSACTION OU DE L'ÉCHANGE, Y COMPRIS LES GARANTIES DE QUALITÉ MARCHANDE, D'ADÉQUATION À UN USAGE PARTICULIER, DE QUALITÉ, DE PRÉCISION, DE TITRE OU DE NON-CONTREFAÇON.

### **4 CONTRÔLE DE L'EXPORTATION ET CONFORMITÉ AUX LOIS ET RÈGLEMENTS**

Vous ne pouvez utiliser, exporter ou réexporter le Programme que dans la mesure où la loi des États-Unis et les lois de la juridiction où le Programme a été obtenu vous en donne l'autorisation. En particulier, mais sans s'y limiter, le Programme ne peut pas être exporté ou réexporté (a) dans les pays soumis à un embargo des États-Unis ou (b) aux personnes figurant dans la Liste de Ressortissants spécifiquement désignés du Ministère des Finances des États-Unis ou dans les listes de Personnes ou Entités refusées du ministère du Commerce des États-Unis. En utilisant ce Programme, vous déclarez et garantissez que vous ne vous trouvez pas dans de tels pays et ne figurez pas sur de telles listes. Vous acceptez aussi de ne pas utiliser ce Programme dans un but interdit par la loi des États-Unis, y compris mais sans s'y limiter, pour le développement, la conception, la fabrication ou la production d'armes nucléaires, chimiques ou biologiques ou de missiles.

### **5 DROITS RESTREINTS DU GOUVERNEMENT AMÉRICAIN**

Le Programme et la Documentations sont respectivement un « logiciel informatique commercial » et « une documentation sur un logiciel informatique commercial » comme ces termes sont définis dans les articles 48 C.F.R. §252.227-7014 (a) (1) (2007) et 252.227-7014 (a) (5) (2007). Les droits du Gouvernement des États-Unis concernant le Programme et la Documentation sont limités par la licence conformément aux articles 48 C.F.R. § 12.212 (Logiciel informatique) (1995) et 48 C.F.R. §12.211 (Données techniques) (1995) et/ou 48 C.F.R. §227.7202-3, le cas échéant. De ce fait, le Gouvernement des États-Unis est autorisé à utiliser le Programme et la Documentation : (a) uniquement en tant qu'« articles commerciaux » comme ce terme est défini dans l'article 48 C.F.R. §2.101 en général et comme incorporé dans DFAR 212.102 ; et (b) uniquement avec ces droits limités tels qu'autorisés au public conformément à cette licence. Il ne sera accordé au Gouvernement des États-Unis ni à ses utilisateurs finaux, en aucune circonstance, aucun droit plus étendu que ceux que nous accordons aux autres utilisateurs, tel que prévu dans cette licence. Le fabricant est Pioneer DJ Corporation, 1-1 Shin-Ogura, Saiwai-ku, Kawasaki-shi, Kanagawa, 212-0031 (Japon)

### **6 DOMMAGES-INTÉRÊTS ET RECOURS POUR INFRACTION**

Vous acceptez que toute infraction aux restrictions de cet accord causerait à Pioneer DJ un mal irréparable pour lequel des dommagesintérêts seuls seraient inadéquats. En plus des dommages-intérêts et autres recours auxquels Pioneer DJ peut avoir droit, vous acceptez que Pioneer DJ puisse saisir la justice pour empêcher toute infraction ou tout risque d'infraction ou pour faire cesser toute infraction à cet accord.

## **7 RÉSILIATION**

Pioneer DJ peut résilier cet accord à tout moment sur votre infraction à n'importe quelle de ses clauses. Si cet accord est résilié, vous devez arrêter d'utiliser le programme, le supprimer définitivement de votre ordinateur ou dispositif mobile où il réside, et détruire toutes les copies du programme et de la documentation en votre possession, avec confirmation écrite à Pioneer DJ de l'exécution de ces obligations. Les sections 2.2, 2.3, 2.4, 3, 4, 5, 6, 7 et 8 resteront en vigueur après la résiliation de cet accord.

## **8 CONDITIONS GÉNÉRALES**

- 1 Limitation de responsabilité. En aucun cas Pioneer DJ ou ses filiales seront tenus responsables dans le cadre de cet accord ou de son objet, en vertu de toute théorie de responsabilité, pour tout indirect, accessoires, spéciaux, consécutifs ou punitifs ou dommages-intérêts pour perte de profits, revenus, affaires, épargne, données, utilisation ou coût de remplacement des achats, même si avisé de la possibilité de tels dommages ou si ces dommages sont prévisibles. En aucun cas la responsabilité de Pioneer DJ pour tous dommages ne dépassera le montant que vous avez payé à Pioneer DJ ou à ses filiales pour le programme. Les parties admettent que les limites de responsabilité et l'affectation de risque dans cet accord sont reflétées dans le prix du programme et sont des éléments intrinsèques du marché entre les parties, sans lesquels Pioneer DJ n'aurait pas fourni le programme et n'aurait pas été partie prenante de cet accord.
- Les limitations ou exclusions de garantie et de responsabilité contenues dans cet accord n'affectent ni n'entravent vos droits légaux comme consommateur et vous seront applicables seulement dans la mesure où de telles limitations ou exclusions sont permises sous les lois de la juridiction où vous êtes situé.
- 3 Caractère facultatif et renonciation. Si une clause de cet accord s'avère être illégale, invalide ou inapplicable d'une manière ou d'une autre, elle sera appliquée dans la mesure du possible ou, si elle est totalement inapplicable, sera considérée comme coupée et supprimée de cet accord, et le reste continuera d'être en vigueur. La renonciation par une partie ou l'autre à tout défaut ou manquement de cet accord ne donnera pas lieu à la suppression d'un défaut ou manquement autre ou ultérieur.
- Pas de cession. Vous ne pouvez pas céder, vendre, transférer, déléguer ou altérer d'une manière ou d'une autre cet accord ou tous droits ou obligations qui s'y rapportent, que ce soit volontairement ou involontairement, par action légale ou autre, sans le consentement écrit préalable de Pioneer DJ. Toute cession, tout transfert ou toute délégation émanant de votre part sera nul et non avenu. Sujet aux faits précités, cet accord engagera et liera les parties et leurs successeurs et délégués respectifs.
- 5 Accord complet. Cet accord constitue l'intégralité de l'accord entre les parties et remplace tous les accords ou propositions antérieurs ou actuels, écrits ou verbaux, en ce qui concerne son contenu. Cet accord ne peut pas être modifié ou amendé sans le consentement écrit préalable de Pioneer DJ, et aucun autre acte, document, usage ou convention ne pourra amender ou modifier cet accord.
- 6 Vous acceptez que cet Accord soit régi par les lois du Japon et interprété selon celles-ci.

# <span id="page-19-0"></span>Précautions à prendre lors de l'installation

---------------------------

- Avant d'installer le pilote, veillez à éteindre cet appareil et à débrancher le câble USB de cet appareil et de l'ordinateur.
- Le pilote doit être d'abord installé sur l'ordinateur puis cet appareil raccordé à l'ordinateur sinon, selon l'environnement système, une erreur peut se produire.
- Si vous interrompez l'installation en cours, recommencez l'installation depuis le début en procédant de la façon suivante.
- ! Lisez attentivement l'*[Accord de licence du logiciel](#page-18-1)* avant d'installer le pilote breveté de cet appareil.
- Avant d'installer le pilote, fermez tous les programmes ouverts sur votre ordinateur.
- ! Le pilote est compatible avec les systèmes d'exploitation suivants :

#### **Systèmes d'exploitation pris en charge**

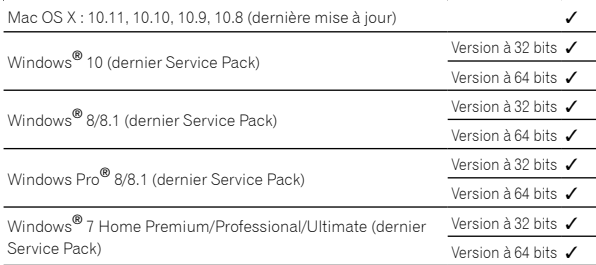

#### **Vérification des toutes dernières informations concernant le pilote**

Pour les toutes dernières informations sur le pilote dédié à cet appareil, reportez-vous au site de Pioneer DJ ci-dessous. <http://www.pioneerdj.com/>

# <span id="page-19-1"></span>Obtention du pilote

## **1 Lancez votre navigateur web sur l'ordinateur et accédez au site Pioneer DJ suivant.**

<http://www.pioneerdj.com/>

**2 Cliquez sur l'icône [Aide].**

#### **3 Cliquez sur l'icône [TROUVER LES MISES À JOUR DE LOGICIELS & FIRMWARES].**

#### **4 Cliquez sur l'icône [DJM-450] dans la catégorie [TABLE DE MIXAGE DJ].**

#### **5 Cliquez sur [Drivers], puis téléchargez le pilote le plus récent depuis la page de téléchargement.**

! Téléchargez le pilote pour Windows ou Mac sur la page de téléchargement.

## Installation du pilote

Selon le système d'exploitation de votre ordinateur, les procédures varient.

Ne raccordez l'appareil à votre ordinateur que lorsque l'installation est terminée.

! Si un programme est ouvert sur votre ordinateur, fermez-le.

#### **Procédure d'installation (Mac OS X)**

Lisez attentivement les *[Précautions à prendre lors de l'installation](#page-19-0)* avant d'installer le pilote.

Pour installer ou désinstaller le pilote, vous devez avoir l'autorisation de l'administrateur de votre ordinateur. Ayez à disposition le nom et le mot de passe de l'administrateur de votre ordinateur.

#### **1 Double-cliquez sur le fichier pour Mac (DJM-450\_M\_X.X.X.dmg) téléchargé dans** *[Obtention du](#page-19-1)  [pilote](#page-19-1)***.**

**2 Double-cliquez sur [DJM-450\_AudioDriver.pkg].** L'écran d'installation du pilote apparaît.

**3 Vérifiez les détails sur l'écran et cliquez sur [Continuer].**

**4 Lorsque l'écran du contrat de licence apparaît, lisez attentivement l'***[Accord de licence du logiciel](#page-18-1)***, puis cliquez sur [Continuer].**

**20**

#### **5 Si vous acceptez les conditions de l'***[Accord de](#page-18-1)  [licence du logiciel](#page-18-1)***, cliquez sur [Accepter].**

Si vous n'acceptez pas les conditions de l'*[Accord de licence du logiciel](#page-18-1)*, cliquez sur [**Refuser**] et arrêtez l'installation.

#### **6 Procédez à l'installation en suivant les instructions qui apparaissent à l'écran.**

! Cliquez sur [**Annuler**] pour annuler l'installation lorsqu'elle a démarré.

### **Marche à suivre (Windows)**

Lisez attentivement les *[Précautions à prendre lors de l'installation](#page-19-0)* avant d'installer le pilote.

Pour installer ou désinstaller le pilote, vous devez avoir l'autorisation de l'administrateur de votre ordinateur. Connectez-vous comme administrateur de votre ordinateur avant de procéder à l'installation.

#### **1 Double-cliquez sur le fichier pour Windows (DJM-450\_X.XXX.exe) téléchargé dans** *[Obtention du pilote](#page-19-1)* **.** L'écran d'installation du pilote apparaît.

#### **2 Lisez attentivement l'***[Accord de licence du logiciel](#page-18-1)***, puis cochez [D'accord] et cliquez sur [OK] si vous en acceptez les conditions.**

Si vous n'acceptez pas les conditions de l'*[Accord de licence du logiciel](#page-18-1)*, cliquez sur [**Annuler**] et arrêtez l'installation.

#### **3 Procédez à l'installation en suivant les instructions qui apparaissent à l'écran.**

Si [**Sécurité de Windows**] apparaît à l'écran au cours de l'installation,

cliquez sur [**Installer ce pilote quand même**] et continuez l'installation. ! Lorsque le programme d'installation est terminé, le message Installation terminée apparaît.

# <span id="page-21-4"></span>Modification des paramètres

# <span id="page-21-0"></span>Réglage des préférences

\* : réglage par défaut

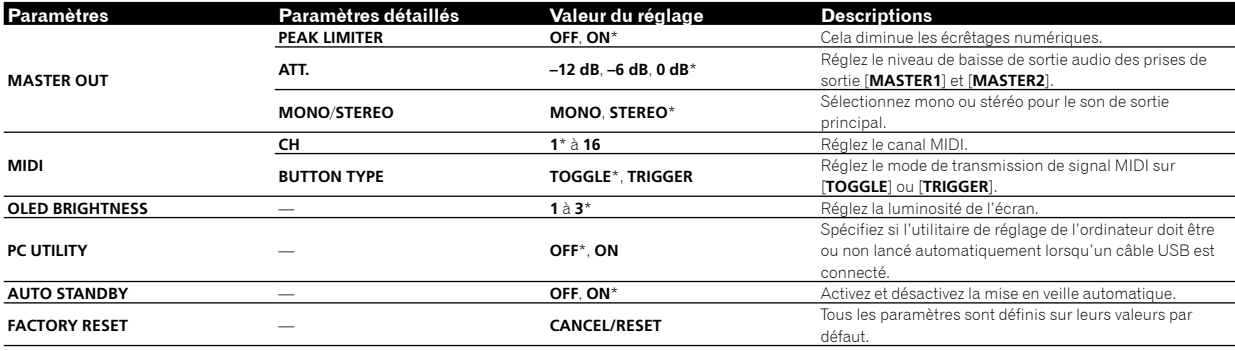

## <span id="page-21-1"></span>Procédure de changement

### **1 Tout en appuyant sur la touche [SEND/RETURN ON/OFF], appuyez sur la touche [POWER].**

L'écran [**UTILITY**] s'affiche.

#### **2** Appuyez sur la touche [BEAT ◀, ▶].

Sélectionnez le paramètre à régler.

#### **3 Appuyez sur la touche [TAP].**

Le repère  $\blacktriangle$  se déplace vers le réglage détaillé.

#### **4** Appuyez sur la touche [BEAT ◀, ▶].

Sélectionnez un réglage détaillé.

#### **5 Appuyez sur la touche [TAP].**

Les réglages détaillés sont configurés, donc le repère  $\blacktriangle$  se déplace vers le paramètre à régler.

! Pour revenir à l'écran précédent sans changer les réglages, appuyez sur la touche [**TAP**].

#### **6 Appuyez sur la touche [SEND/RETURN ON/OFF].** L'écran [**UTILITY**] se ferme.

# <span id="page-21-2"></span>À propos de la mise en veille automatique

Lorsque [**AUTO STANDBY**] est réglé sur [**ON**], l'appareil bascule automatiquement en mode veille si toutes les conditions suivantes sont remplies au bout de 10 heures.

- Aucune des touches ou commandes de l'appareil ne sont actionnées.
- Aucun signal audio n'est entré sur chaque canal de cet appareil.
- ! En mode veille, l'indicateur [**WAKE UP**] s'allume.
- ! Le mode de veille s'annule par une pression sur la touche [**TAP**].
- ! Cet appareil est livré avec la fonction de veille automatique en marche. Si vous ne souhaitez pas utiliser la fonction de veille automatique, réglez [**AUTO STANDBY**] sur [**OFF**].

# <span id="page-21-3"></span>À propos de l'utilitaire de réglage

L'utilitaire de réglage peut être utilisé pour effectuer les contrôles et réglages suivants.

- Vérifiez l'état des sélecteurs d'entrée de cet appareil.
- Réglez la sortie des données audio de cet appareil vers l'ordinateur.
- Réglez la taille de la mémoire (lorsque Windows ASIO est utilisé).

— Vérifiez la version du micrologiciel et du pilote.

# Affichage de l'utilitaire de réglage

#### **Pour Mac OS X**

Cliquez sur l'icône [**Macintosh HD**] > [**Application**] > [**Pioneer**] > [**DJM-450**] > [**Utilitaire de réglage du DJM-450**].

#### **Pour Windows 10/8.1**

Dans l'[**affichage Applications**], cliquez sur l'icône [**Utilitaire de réglage du DJM-450**].

#### **Pour Windows 7**

Cliquez sur le menu [**Démarrer**] > [**Tous les programmes**] > [**Pioneer**] > [**DJM-450**] > [**Utilitaire de réglage du DJM-450**].

## Vérification de l'état des sélecteurs d'entrée de cet appareil

Affichez l'utilitaire de réglage avant de commencer.

#### **Cliquez sur l'onglet [MIXER INPUT].**

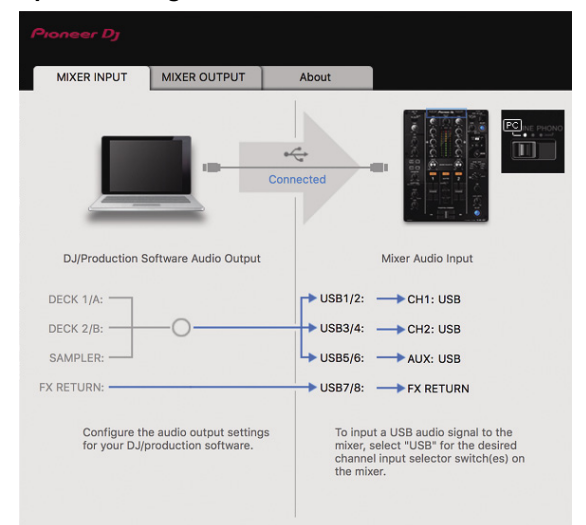

**[FX RETURN**] peut être utilisé avec un logiciel compatible.

## Réglage de la sortie des données audio de cet appareil vers l'ordinateur

Affichez l'utilitaire de réglage avant de commencer.

#### **1 Cliquez sur l'onglet [MIXER OUTPUT].**

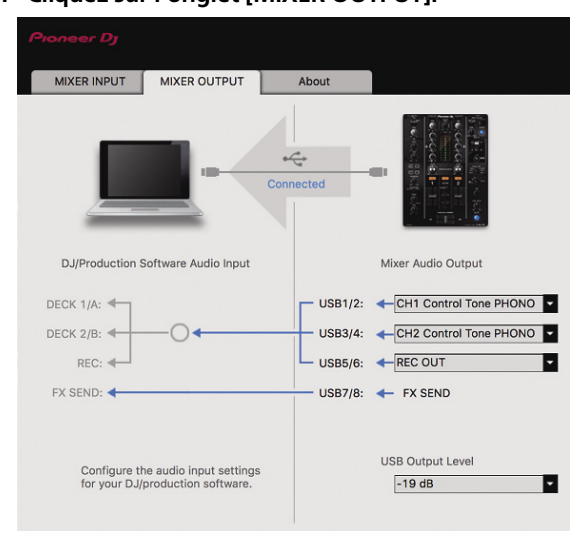

### **2 Cliquez sur le menu déroulant [Mixer Audio Output].**

Sélectionnez et spécifiez les données audio devant être transmises à l'ordinateur parmi les signaux audio présents sur cet appareil.

! Pour obtenir la *[Liste du menu déroulant \[](#page-23-0)Mixer Audio Output[\],](#page-23-0)* voir page [24](#page-23-0).

### **3 Cliquez sur le menu déroulant [USB Output Level].**

Réglez le volume des données audio provenant de cet appareil.

- Le réglage [USB Output Level] s'applique de manière égale à tous les sons. Toutefois, lorsque [1] du tableau de l'étape 2 est sélectionné, le son sort au volume auquel il entre dans cet appareil.
- Si le volume n'est pas suffisant avec le réglage de volume du logiciel DJ seulement, changez le réglage de [**USB Output Level**] pour obtenir un volume suffisant à la sortie de cet appareil. Notez toutefois que le son sera déformé si le volume est trop augmenté.
- ! [**FX SEND**] et [**Control Tone**] peuvent être utilisés avec un logiciel compatible. ---------------------

## Réglage de la taille de la mémoire (lorsque Windows ASIO est utilisé)

Si une application utilisant cet appareil comme appareil audio par défaut (logiciel DJ, etc.) est ouverte, fermez-la avant de régler la taille de la mémoire.

Affichez l'utilitaire de réglage avant de commencer.

## **Cliquez sur l'onglet [ASIO].**

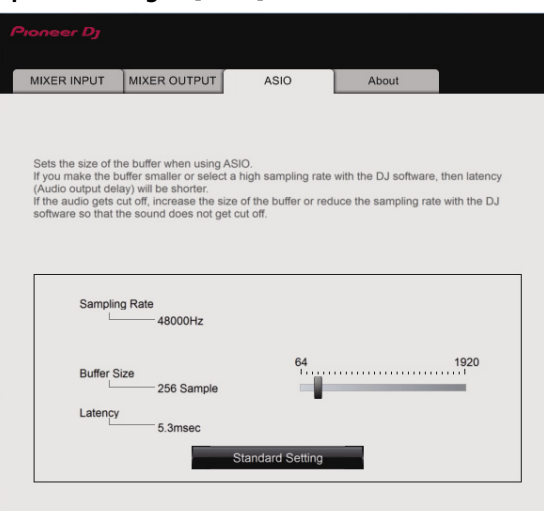

Le risque de perte sonore (interruption du son) diminue si une mémoire suffisamment grande est attribuée mais le retard (latence) dans la transmission du signal audio augmente.

## Vérification de la version du micrologiciel et du pilote

Affichez l'utilitaire de réglage avant de commencer.

#### **Cliquez sur l'onglet [About].**

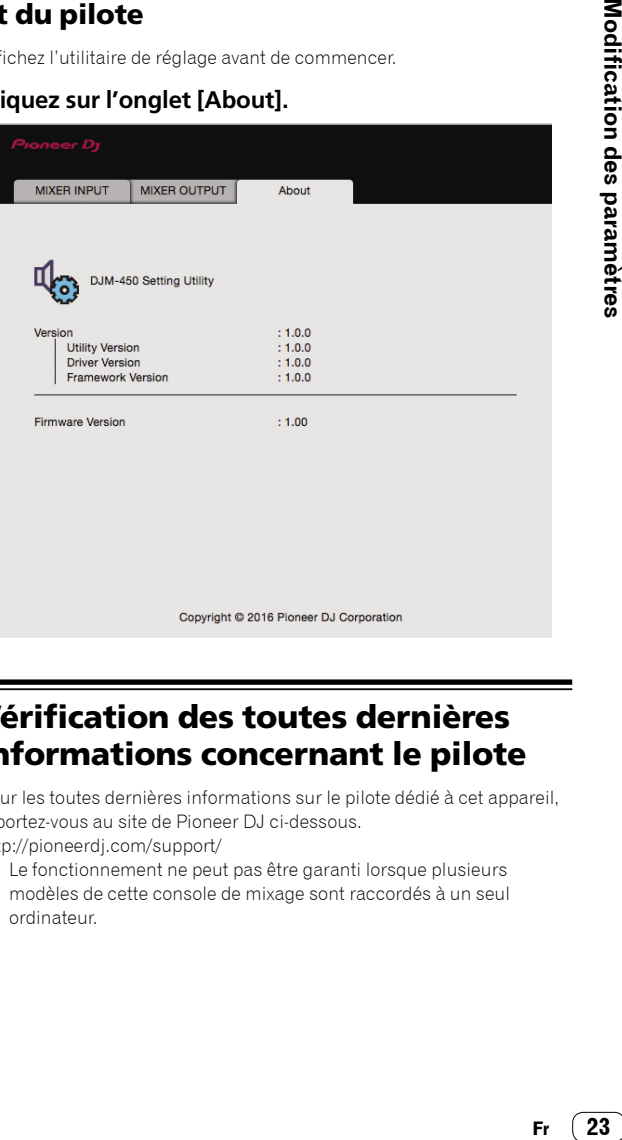

# <span id="page-22-0"></span>Vérification des toutes dernières informations concernant le pilote

Pour les toutes dernières informations sur le pilote dédié à cet appareil, reportez-vous au site de Pioneer DJ ci-dessous. <http://pioneerdj.com/support/>

Le fonctionnement ne peut pas être garanti lorsque plusieurs modèles de cette console de mixage sont raccordés à un seul ordinateur.

23

# <span id="page-23-0"></span>Liste du menu déroulant [Mixer Audio Output]

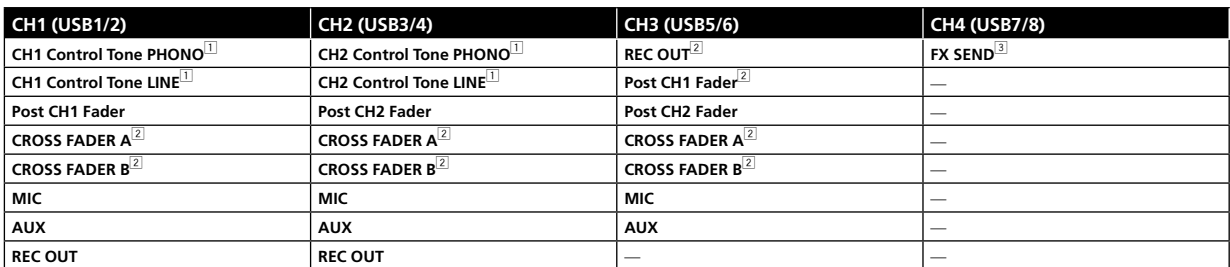

1 Peut être utilisé avec un logiciel compatible. Le son est au volume du son entrant dans cet appareil, quel que soit le réglage de [**USB Output Level**].

2 Lors de l'utilisation pour d'autres applications que l'enregistrement, faites attention aux réglages de l'application DJ pour que des boucles audio ne soient pas générées. Si des boucles audio sont générées, le son peut entrer et sortir à des volumes non souhaités.

3 Peut être utilisé avec un logiciel compatible.

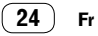

# Informations complémentaires

# <span id="page-24-0"></span>En cas de panne

! Si vous pensez que quelque chose est anormal avec cet appareil, veuillez consulter les éléments ci-dessous et accéder au site de Pioneer DJ pour consulter les [**FAQ**] à propos de [**DJM-450**].

<http://pioneerdj.com/support/>

Vérifiez également les dispositifs raccordés. Si vous ne pouvez pas résoudre le problème, adressez-vous au service après-vente agréé Pioneer le plus proche ou à votre revendeur pour effectuer une réparation.

Cet appareil peut ne pas fonctionner correctement en raison de l'électricité statique ou d'autres influences extérieures. Le cas échéant, le fonctionnement normal peut être rétabli en débranchant, puis rebranchant le cordon d'alimentation.

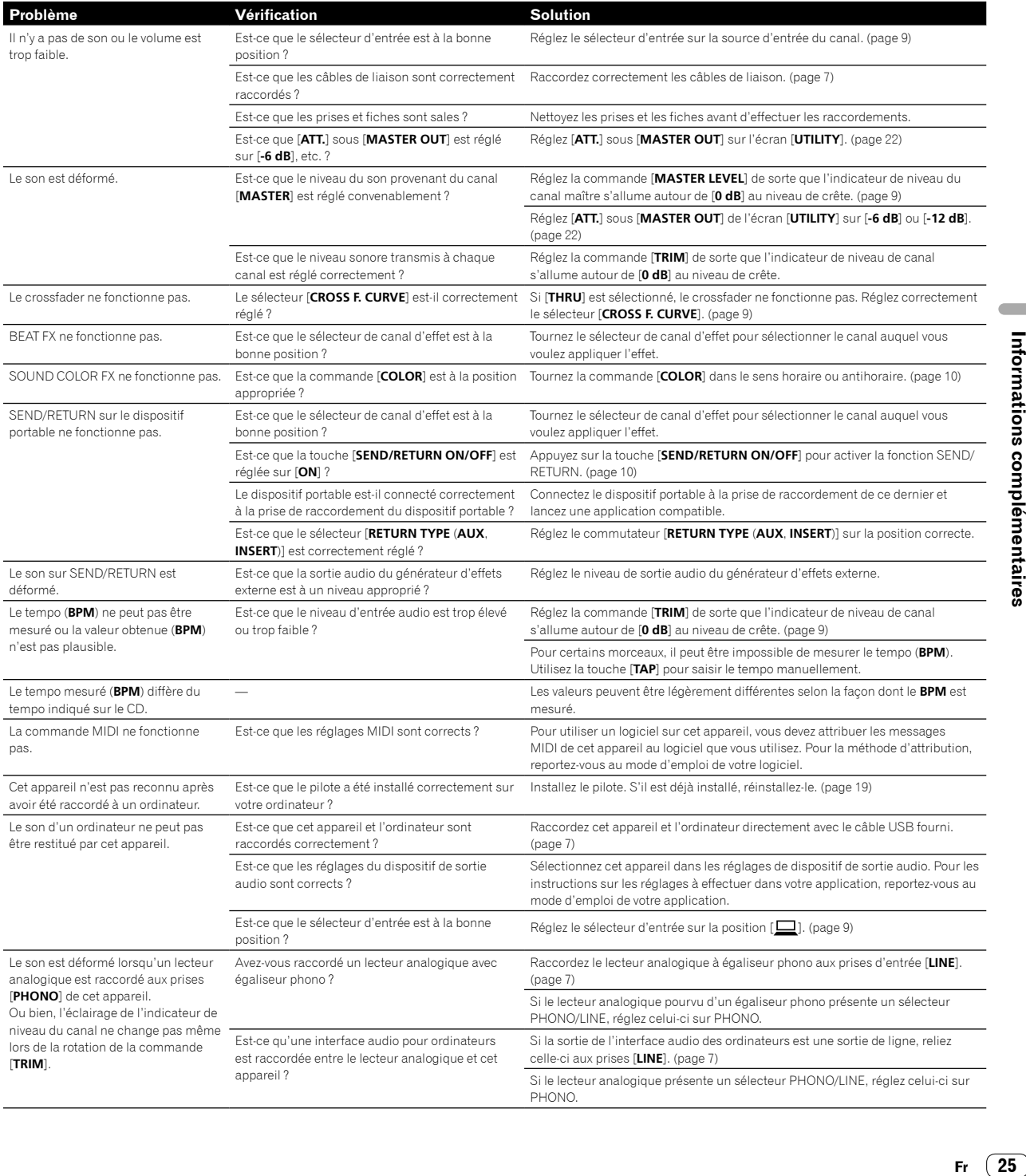

<span id="page-25-0"></span>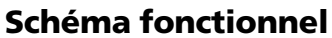

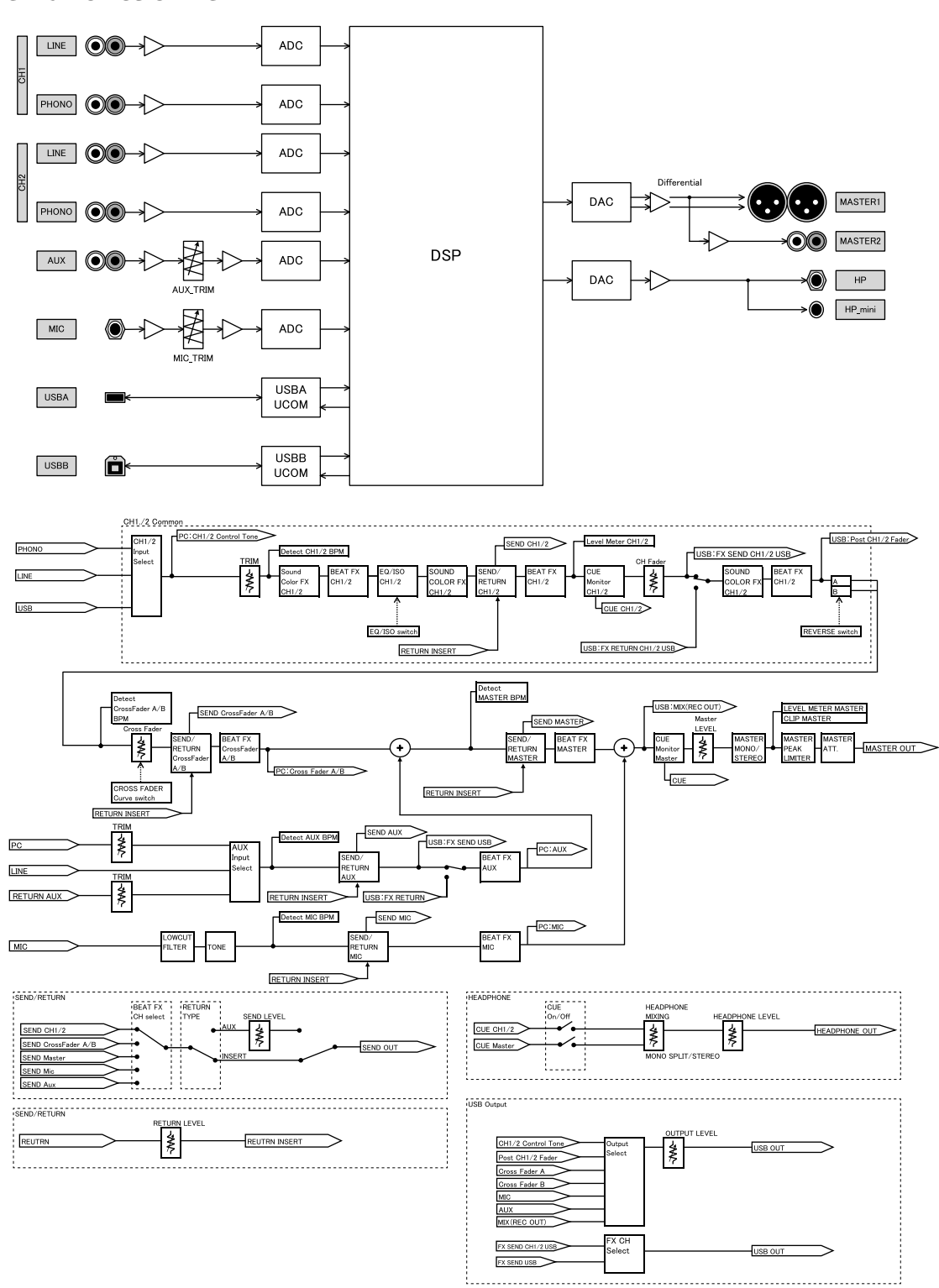

# <span id="page-26-0"></span>À propos des marques commerciales et des marques déposées

- ! Marque commerciale de PIONEER CORPORATION, Pioneer DJ est utilisée sous licence. rekordbox est une marque commerciale ou une marque déposée de Pioneer DJ Corporation.
- Microsoft et Windows sont des marques déposées ou des marques commerciales de Microsoft Corporation aux États-Unis et/ou dans d'autres pays.
- Mac OS, iTunes et Finder sont des marques commerciales d'Apple Inc. déposées aux États-Unis et dans d'autres pays.
- Intel et Intel Core sont des marques commerciales d'Intel Corporation aux États-Unis et/ou dans d'autres pays.
- ASIO est une marque commerciale de Steinberg Media Technologies GmbH.

Les noms de sociétés et de produits mentionnés ici sont des marques commerciales ou des marques déposées de leurs détenteurs respectifs.

# <span id="page-26-1"></span>Précautions concernant les droits d'auteur

rekordbox interdit l'enregistrement et la reproduction de contenus musicaux qui sont protégés par des droits d'auteur.

- Lors de codage de données, etc., afin de protéger les droits d'auteur qui sont inclus dans les contenus musicaux, il se peut que le programme ne fonctionne pas normalement.
- Lorsque rekordbox détecte ces données codées, etc., afin de protéger les droits d'auteur qui sont inclus dans les contenus musicaux, le processus (enregistrement, lecture, etc.) peut être interrompu.

Les enregistrements effectués sont destinés à votre usage personnel et, conformément aux lois sur les droits d'auteur, il se peut que leur utilisation soit soumise au consentement du détenteur des droits.

- La musique enregistrée à partir de CD, etc., est protégée par les lois sur les droits d'auteur de chaque pays et par les traités internationaux. La personne qui effectue des enregistrements de musique est responsable de leur utilisation légale.
- Lorsque de la musique est téléchargée d'Internet, etc., la personne qui a effectué le téléchargement est responsable de l'utilisation de cette musique conformément à l'accord conclus avec le site de téléchargement.

# <span id="page-26-2"></span>Avis relatif à la licence du logiciel

Le logiciel libre utilisé dans ce lecteur est distribué sous les licences suivantes. Pour des raisons de précision, nous avons inclus les textes originaux (en anglais).

Copyright © 2010 Texas Instruments Incorporated - http://www.ti.com/ La redistribution et l'utilisation en formes source et binaire, avec ou sans modification, sont autorisées si les conditions suivantes sont réunies : Les redistributions du code source doivent reproduire l'avis de copyright susmentionné, cette liste de conditions et la clause de nonresponsabilité ci-dessous.

Les redistributions sous forme binaire doivent reproduire l'avis de copyright susmentionné, cette liste de conditions et la clause de nonresponsabilité ci-dessous dans la documentation et/ou les autres documents fournis.

Ni le nom de Texas Instruments Incorporated ni les noms de ses contributeurs ne peuvent être utilisés pour soutenir ou promouvoir des produits dérivés de ce logiciel sans autorisation écrite préalable. CE LOGICIEL EST FOURNI PAR LES DÉTENTEURS DES DROITS DE COPYRIGHT ET LES CONTRIBUTEURS « EN L'ÉTAT » ET TOUTES GARANTIES EXPLICITES OU IMPLICITES, Y COMPRIS MAIS SANS S'Y LIMITER, LES GARANTIES IMPLICITES DE VALEUR MARCHANDE ET D'ADAPTATION À UN USAGE PARTICULIER SONT RÉFUTÉES. EN AUCUN CAS, LE DÉTENTEUR DES DROITS DE COPYRIGHT OU LES CONTRIBUTEURS NE PEUVENT ÊTRE TENUS POUR RESPONSABLES D'UN QUELCONQUE DOMMAGE DIRECT, INDIRECT, ACCESSOIRE, PARTICULIER, EXEMPLAIRE OU CONSÉCUTIF (Y COMPRIS, MAIS SANS S'Y LIMITER, L'ACQUISITION DE PRODUITS OU SERVICES DE

SUBSTITUTION ; LA PERTE DE JOUISSANCE, DE DONNÉES OU DE BÉNÉFICES ; OU LES PERTES D'EXPLOITATION) QUELLES QU'EN SOIENT LES CAUSES ET QUEL QUE SOIT LE TYPE DE RESPONSABILITÉ, CONTRACTUELLE, SANS FAUTE OU FONDÉE SUR UN DÉLIT CIVIL (Y COMPRIS PAR NÉGLIGENCE OU POUR UNE AUTRE CAUSE) RÉSULTANT D'UNE MANIÈRE OU D'UNE AUTRE DE L'UTILISATION DE CE LOGICIEL, MÊME SI MENTION A ÉTÉ FAITE DE LA POSSIBILITÉ DE TELS DOMMAGES.

Les caractéristiques et la présentation peuvent être modifiées, sans avis préalable, dans un souci d'amélioration.

© 2016 Pioneer DJ Corporation. Tous les droits réservés.  $<$ DRI1407-A $>$ 

a a s

 $(27)$